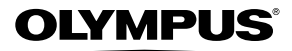

# **CAMERĂ DIGITALĂ** *SZ-10/SZ-20*

# **Manual de utilizare**

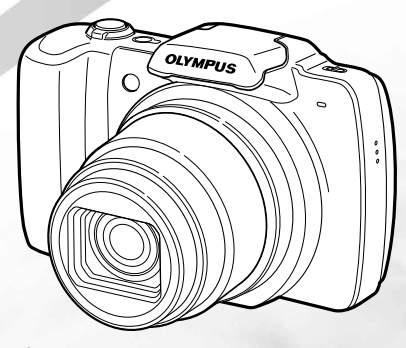

- ● Vă mulţumim că aţi optat pentru camera digitală Olympus. Înainte de a folosi noua dumneavoastră cameră digitală, vă rugăm să cititi cu atenție aceste instrucțiuni pentru a beneficia de performanțe optime și o durată de utilizare îndelungată. Păstraţi acest manual de utilizare la loc sigur, pentru a-l putea consulta la nevoie.
- ● Vă recomandăm să efectuaţi fotografii de probă pentru a vă obişnui cu camera înainte de a realiza fotografii importante.
- Pentru îmbunătățirea continuă a produselor sale, Olympus își rezervă dreptul de a actualiza sau modifica informatiile cuprinse în acest manual.
- Acest manual acoperă modelele SZ-10 și SZ-20. Ilustrațiile din acest manual sunt ale modelului SZ-10. Dacă nu se specifică altfel, explicatia aferentă acestor ilustrații este pentru SZ-10 și SZ-20.

Înregistrati-vă produsul pe **www.olympus-consumer.com/register** și beneficiați de avantaje suplimentare de la Olympus!

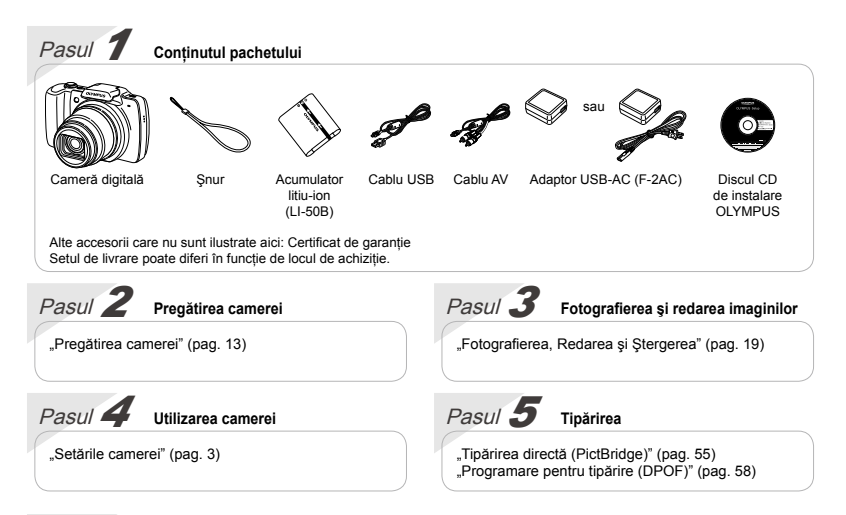

# **Cuprins**

**Denumirea părţilor componente................... 9 Pregătirea camerei....................................... 13 Fotografierea, Redarea şi Ştergerea .......... 19 Utilizarea modurilor de fotografiere ........... 28 Utilizarea funcţiilor de fotografiere............. 34 Meniurile funcţiilor de fotografiere............. 38**

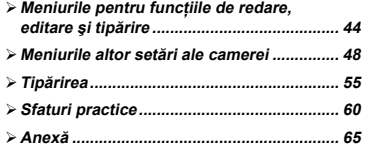

# Setările camerei

# Utilizarea butoanelor de comandă directă

Cu ajutorul butoanelor directe, puteţi accesa funcţiile frecvent utilizate.

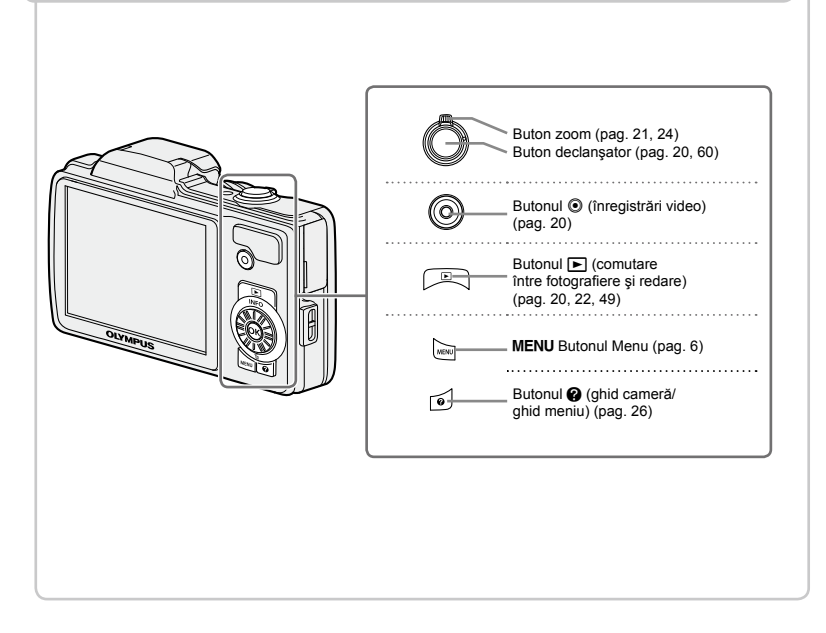

# Ghid de utilizare

Simbolurile  $\triangle \nabla \triangleleft \triangleright$  afisate pentru selectarea imaginilor si setări indică faptul că discul de control trebuie utilizat prin apăsarea şi nu rotirea secţiunilor discului de control afişate în partea dreaptă.

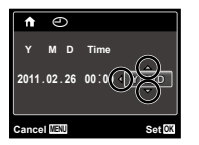

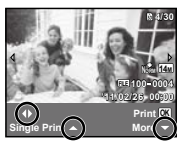

Ghidul de utilizare afişat la baza ecranului indică faptul că pot fi utilizate butonul MENU (s) sau butonul de zoom.

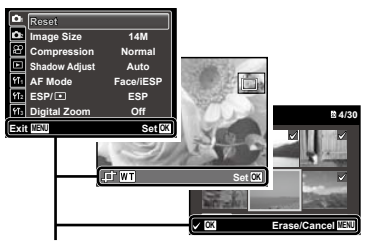

Ghid de utilizare

#### **Disc de control**

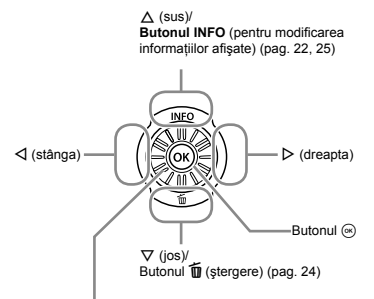

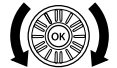

Pentru a schimba optiunile selectate. puteti utiliza și discul de control.

# Utilizarea meniului

Utilizati meniul pentru a modifica setările camerei, precum modul de fotografiere.

 $\bullet$  Este posibil ca unele meniuri să nu fie disponibile, în functie de setările asociate sau de modul de fotografiere.

#### **Meniul funcţiilor**

Apăsati ⊲ în mod fotografiere pentru a afisa meniul functiilor. Meniul functiilor este utilizat pentru a selecta modul de fotografiere şi oferă acces la setările de fotografiere utilizate frecvent.

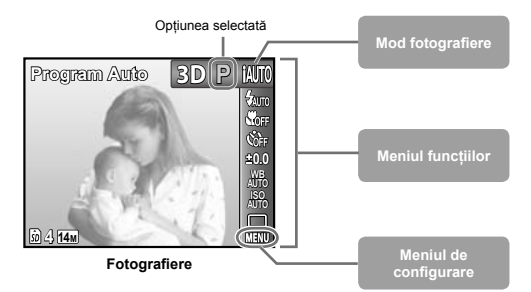

#### **Pentru a selecta modul de fotografiere**

Utilizați < $D$  pentru a selecta modul de fotografiere, iar apoi apăsați butonul  $\circledast$ .

#### **Pentru a selecta meniul funcţiilor**

Utilizati  $\Delta \nabla$  pentru a selecta un meniu, iar apoi utilizati  $\langle \mathbb{D} \rangle$  pentru a selecta o opțiune din meniu. Apăsați butonul  $\circledast$  pentru a configura meniul funcțiilor.

#### **Meniul de configurare**

Apăsați butonul MENU în modul fotografiere sau redare pentru a afișa meniul de configurare. Meniul de configurare oferă acces la diverse setări ale camerei, inclusiv optiuni care nu apar în meniul funcțiilor, opțiuni privind ecranul, data şi ora.

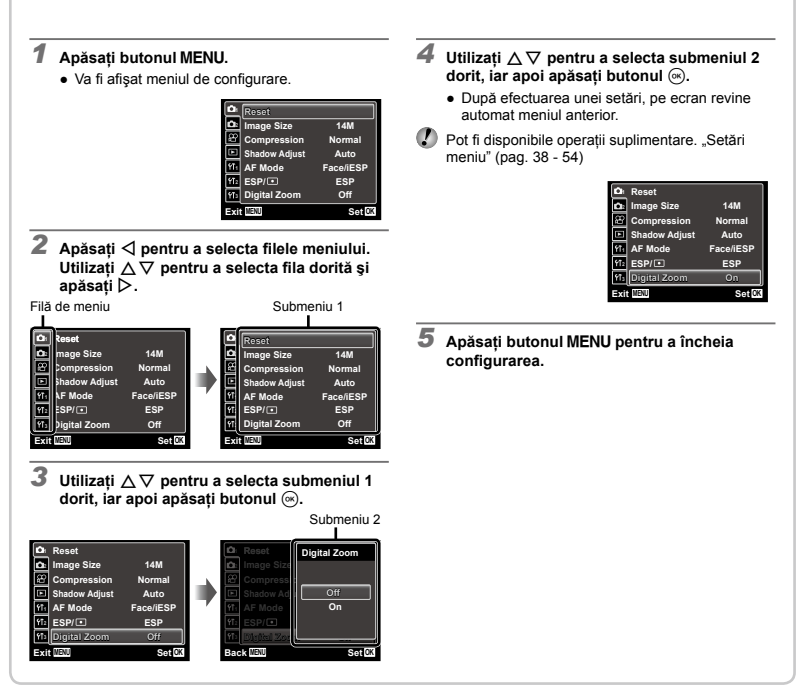

# **Index meniu**

Meniurile functiilor de fotografiere

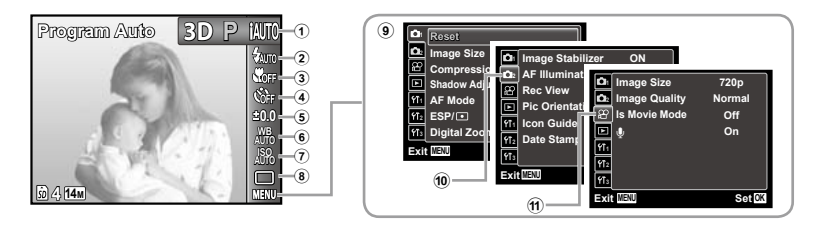

1 Mod fotografiere

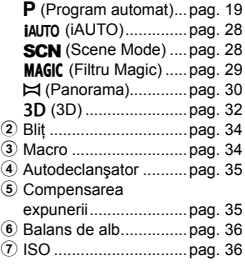

- 8 Mod de declanşare......pag. 37 9 **P**<sub>1</sub> (Meniu fotografiere 1) Reset...........................pag. 38 Image Size ..................pag. 39 Compression ...............pag. 39 Shadow Adjust.............pag. 40 AF Mode......................pag. 40 ESP/n......................pag. 40 Digital Zoom ................pag. 41 <sup>(0</sup>  $\bullet$ ) (Meniu fotografiere 2) Image Stabilizer...........pag. 41 AF Illuminat. ...............pag. 41 Rec View .....................pag. 42 Pic Orientation.............pag. 42
- Icon Guide...................pag. 42 Date Stamp .................pag. 42  $(n)$   $Q$  (Meniu înregistrări video) Image Size ..................pag. 39 Image Quality ..............pag. 39 IS Movie Mode ............pag. 41  $\bullet$  (Înregistrare video cu sunet)....................pag. 43

# Meniurile pentru funcțiile de redare, editare și tipărire

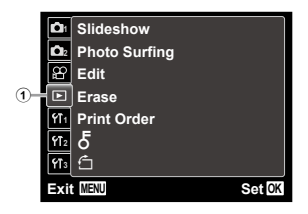

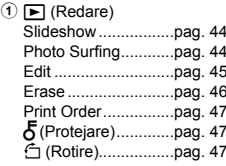

#### Meniurile altor setări ale camerei

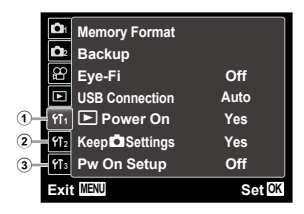

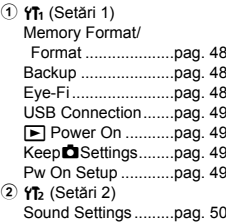

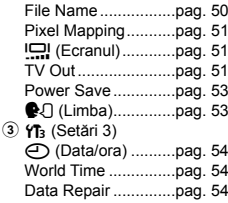

# Denumirea părţilor componente

#### **Camera**

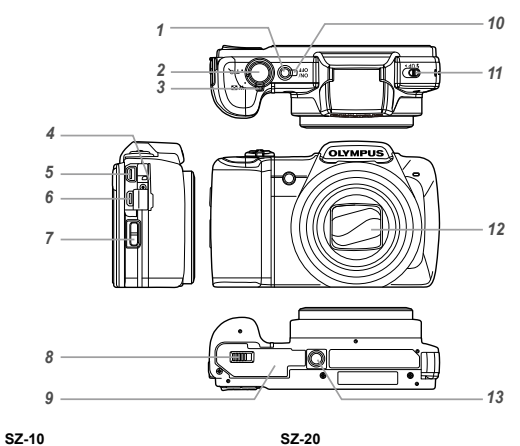

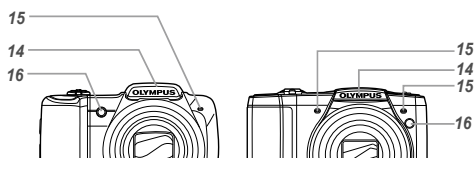

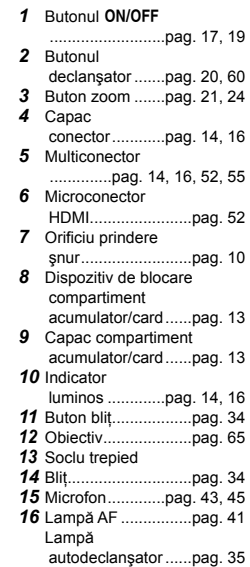

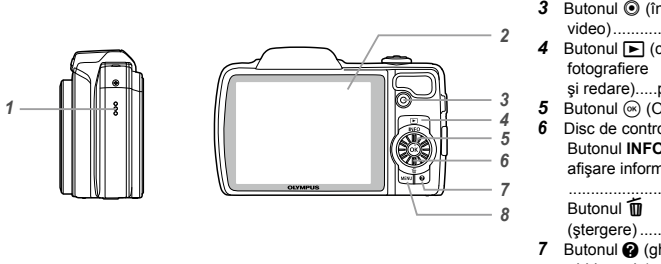

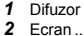

- *2* Ecran .....pag. 11, 19, 51, 60
- 3 Butonul *Q* (înregistrare
- video)......................pag. 20
- **4** Butonul **►** (comutare între
	- şi redare).....pag. 20, 22, 49
- **5** Butonul  $\circledcirc$  (OK) ........pag. 4
- *6* Disc de control...........pag. 4 Butonul **INFO** (modificare afisare informatii)
	- ..........................pag. 22, 25
	- (ştergere)................pag. 24
- 7 Butonul @ (ghid cameră/
	- ghid meniu).............pag. 26
- **8** Butonul **MENU** .......pag. 3, 6

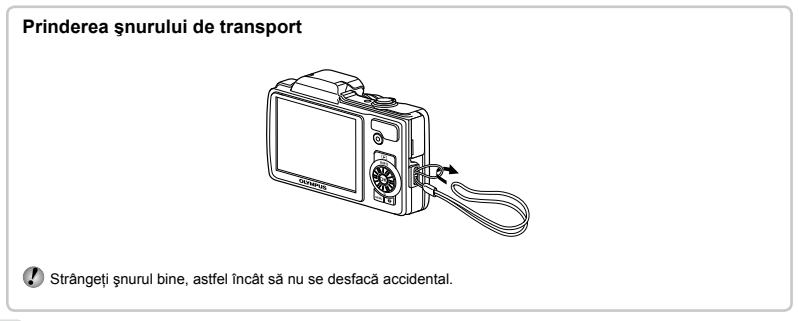

#### **Ecranul în mod fotografiere**

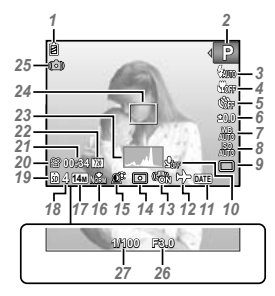

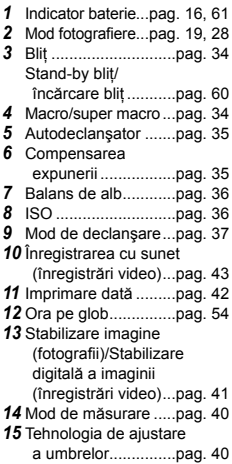

 Comprimare (fotografii)..........pag. 39, 68 Dimensiune imagine (fotografii)..........pag. 39, 68 Numărul de fotografii ce pot fi stocate.......pag. 19 Memoria utilizată ......pag. 67 Pictogramă înregistrare video....pag. 20 21 Timp de înregistrare disponibil (înregistrări video)...pag. 20 Dimensiune imagine (înregistrări video)................pag. 39, 69 Histograma ...............pag. 22 Chenar AF ................pag. 20 Avertizare instabilitate cameră Valoare diafragmă ....pag. 20 Viteză declanşator....pag. 20

#### **Ecranul în mod redare**

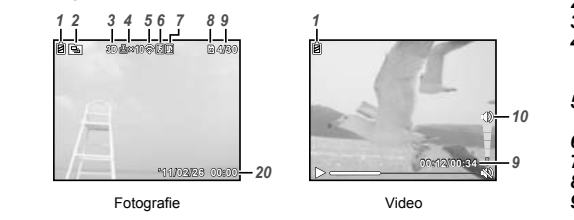

· Afișarea avansată

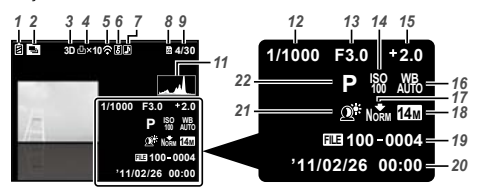

**●** Afişarea standard *1* Indicator baterie...pag. 16, <sup>61</sup> *2* Imagini grupate.........pag. 23 *3* Imagine 3D...............pag. 26 *4* Programarea pentru tipărire/ număr de exemplare...pag. 58/pag. 57 *5* Transferare prin Eye-Fi .....................pag. 48 *6* Protejare...................pag. 47 *7* Adăugare sunet...pag. 43, 45 *10 8* Memoria utilizată ......pag. 67 *9* Număr cadru/numărul total de imagini (fotografii)................pag. 22 Timp scurs/durată totală înregistrare (înregistrări video)......................pag. 23 *10* Volum .................pag. 23, 50 *11* Histograma...............pag. 22 *12* Viteză declanşator....pag. 20 13 Valoare diafragmă ....pag. 20 *14* ISO ...........................pag. 36 *15* Compensarea expunerii .................pag. 35 *16* Balans de alb............pag. 36 *17* Comprimare (fotografii)..........pag. 39, 68 Calitate imagine (înregistrări video)................pag. 39, 69 *18* Dimensiune imagine .......pag. 39, 68, 69 *19* Numărul fişierului *20* Data şi ora..........pag. 17, 54 21 Tehnologia de ajustare a umbrelor...............pag. 40 *22* Mod fotografiere...pag. 19, 28

*10*

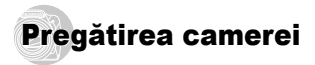

#### Introducerea acumulatorului

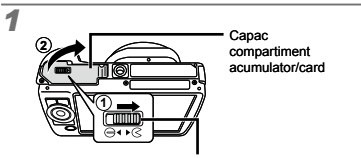

Dispozitiv blocare compartiment acumulator/card

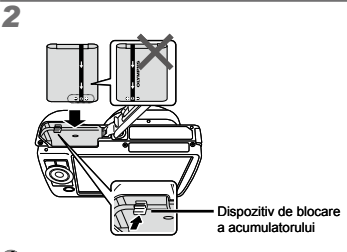

Introduceti acumulatorul așa cum se arată în ilustratie, cu reperul  $\bigcirc$  înspre dispozitivul de blocare a acumulatorului. 

Dacă acumulatorul este deteriorat la exterior (zgârieturi etc.), acesta poate produce supraîncălzire sau explozie.

Introduceti acumulatorul actionând dispozitivul de blocare în direcția indicată de săgeată.

Actionati dispozitivul de blocare prin glisare în directia indicată de săgeată pentru deblocare și scoateti acumulatorul.

- Înainte de a deschide compartimentul acumulatorului/ cardului, opriți camera.
- Când utilizati camera, nu uitați să închideți capacul compartimentului acumulatorului/cardului.

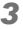

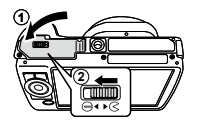

### Încărcarea acumulatorului şi instalarea cu ajutorul discului CD furnizat

Conectati camera la computer pentru a încărca acumulatorul și utilizați discul CD furnizat pentru instalare.

 Înregistrarea utilizatorului cu ajutorul discului CD furnizat şi instalarea aplicaţiei [ib] pentru computer sunt disponibile numai pentru computerele care utilizează sistemul de operare Windows.

Acumulatorul camerei poate fi încărcat prin conectarea camerei la computer.

Indicatorul luminos se aprinde în timpul încărcării şi **●** se stinge când procesul de încărcare s-a încheiat.

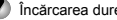

 Încărcarea durează până la 3,5 ore.

- Dacă indicatorul luminos nu se aprinde, camera nu este conectată corect sau acumulatorul, camera, computerul sau cablul USB pot fi defecte.
- Vă recomandăm să utilizați un computer cu sistem de operare Windows XP (Service Pack 2 sau mai recent), Windows Vista sau Windows 7. Dacă utilizati un alt tip de computer sau doriti să încărcați acumulatorul fără a utiliza un computer, consultați sectiunea "Încărcarea acumulatorului cu ajutorul adaptorului de c.a. USB furnizat" (pag. 16).

#### **Windows**

#### **Conectarea camerei**

*1* **Introduceţi discul CD furnizat în compartimentul pentru CD.**

#### **Windows XP**

● Va fi afişată o casetă de dialog numită "Setup".

#### **Windows Vista/Windows 7**

● Va fi afişată o casetă de dialog "Autorun" ("Lansare automată"). Faceți dublu clic pe "OLYMPUS Setup" pentru a deschide caseta de dialog "Setup".

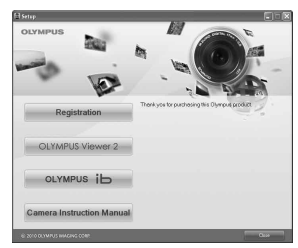

- $\Box$  Dacă fereastra de dialog "Setup" nu este afișată, selectati "My Computer" (Windows XP) sau "Computer" (Windows Vista/Windows 7) din meniul start. Faceti dublu clic pe pictograma CD-ROM (OLYMPUS Setup) pentru a deschide fereastra "OLYMPUS Setup", apoi faceţi dublu clic pe Launcher.exe"
- Dacă este afișată o fereastră de dialog "User Account Control" faceti clic pe "Yes" sau "Continue".

#### *2* **Urmaţi instrucţiunile de pe ecranul computerului.**

 $\Box$  Dacă pe ecranul camerei nu apare nimic chiar și după conectarea acesteia la computer, este posibil ca acumulatorul să fie descărcat complet. Lăsați camera conectată la computer până când acumulatorul s-a încărcat, apoi deconectați și reconectați camera.

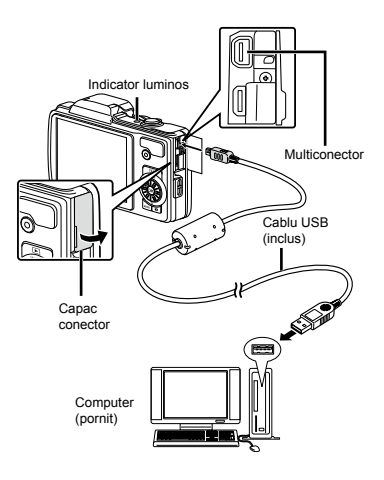

#### *3* **Înregistrarea produsului Olympus.**

Faceţi clic pe butonul "Registration" şi urmaţi **●** instructiunile de pe ecran.

#### *4* **Instalarea OLYMPUS Viewer 2 şi a aplicaţiei software [ib].**

- Verificaţi dacă sistemul îndeplineşte cerinţele **●** înainte de a începe instalarea.
- Faceţi clic pe butonul "OLYMPUS Viewer 2" sau **●**"OLYMPUS ib" si urmati instructiunile de pe ecran pentru instalarea aplicatiei.

#### **OLYMPUS Viewer 2**

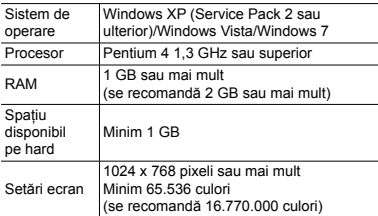

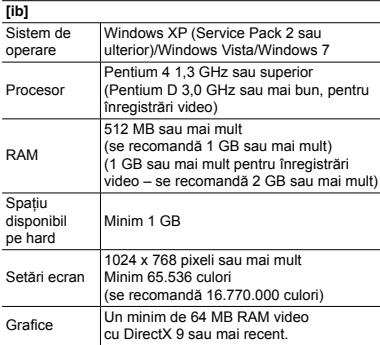

\* Pentru informatii despre utilizarea aplicatiilor software, consultati resursele de asistență online.

#### *5* **Instalarea manualului camerei.**

Faceţi clic pe butonul "Camera Instruction Manual" **●** si urmati instructiunile de pe ecran.

#### **Macintosh**

#### *1* **Introduceţi discul CD furnizat în compartimentul pentru CD.**

- Faceţi dublu clic pe pictograma CD **●** (Configurare OLYMPUS) de pe spatiul de lucru.
- Faceţi dublu clic pe pictograma "Setup" pentru **●** a deschide caseta de dialog "Setup".

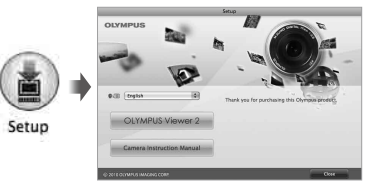

#### *2* **Instalarea OLYMPUS Viewer 2.**

- Verificaţi dacă sistemul îndeplineşte cerinţele **●** înainte de a începe instalarea.
- Faceți clic pe butonul "OLYMPUS Viewer 2" ş urmaţi instrucţiunile de pe ecran pentru instalarea aplicatiei.

#### **OLYMPUS Viewer 2**

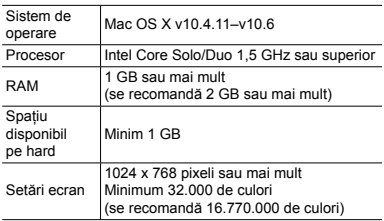

\* Puteți selecta alte limbi din caseta derulantă ce conține lista limbilor. Consultaţi ajutorul online pentru informaţii despre utilizarea programului.

#### *3* **Copierea manualului camerei.**

● Faceţi clic pe butonul "Camera Instruction Manual" pentru a deschide directorul în care se află manualele camerei. Copiați în computer manualul corespunzător limbii dumneavoastră.

#### Încărcarea acumulatorului cu adaptorul USB-AC furnizat

- Adaptorul de F-2AC USB-AC inclus (cu cablu de c.a. sau cu conectare directă, numit în continuare adaptor c.a. USB) diferă în funcție de zona de comercializare a camerei. Dacă ați primit un adaptor de c.a USB cu conectare directă, conectați-l direct la o priză de c.a.
- Adaptorul de c.a USB furnizat este destinat exclusiv încărcării şi utilizării pentru redarea imaginilor. Nu fotografiaţi atunci când adaptorul c.a. este conectat la cameră.

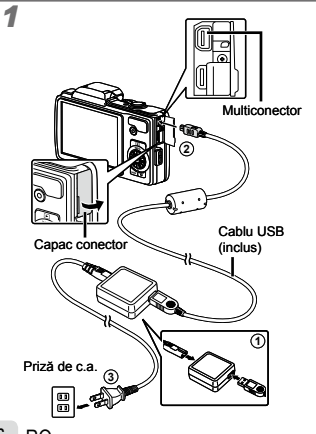

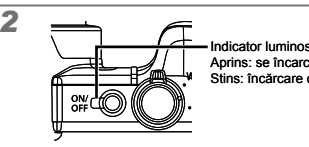

- Indicator luminos Aprins: se încarcă Stins: încărcare completă
- La livrare, acumulatorul nu este încărcat complet. Înainte de utilizare, încărcați acumulatorul până când indicatorul luminos se stinge (aprox. 3,5 ore).
- Dacă indicatorul luminos nu se aprinde, adaptorul c.a USB nu este conectat corect la cameră sau acumulatorul, camera sau adaptorul c.a. USB pot fi defecte.
- Pentru detalii despre acumulator şi adaptorul c.a. USB, consultati sectiunea "Acumulatorul și adaptorul c.a. USB" (pag. 65).
	- Acumulatorul poate fi încărcat prin conectarea camerei la un computer. Timpul de încărcare diferă în funcție de performanțele computerului. (În anumite cazuri poate dura aproximativ 10 ore.)

#### **Când trebuie să încărcaţi acumulatorul**

Acumulatorul trebuie încărcat când apare mesajul de eroare de mai jos.

Se aprinde roşu intermitent

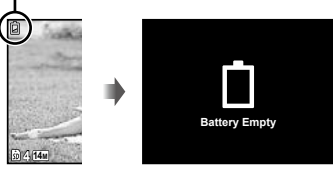

Pe ecran în stânga sus Mesaj de eroare

# Data, ora, fusul orar și limba

Data şi ora fixate aici vor fi salvate împreună cu numele fisierelor, date de tipărire și alte date. De asemenea puteți să alegeți limba pentru meniurile și mesajele afisate pe ecran.

#### Apăsați butonul ON/OFF pentru a porni camera.

Dacă data şi ora nu sunt fixate, va apărea meniul **●** de configurare a acestora.

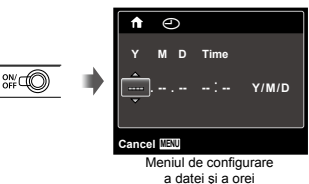

**2** Utilizati ∆ $∇$  pentru a selecta anul **la poziţia [Y].**

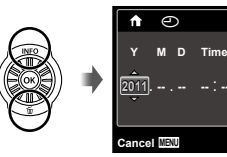

*3* **Apăsaţi** I **pentru a salva anul selectat la poziţia [Y].**

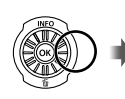

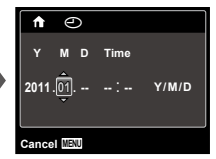

. **Y/M/D**

- $4$  **La fel ca la pasii 2 si 3, utilizati**  $\land \nabla \triangleleft$ **pentru a seta [M] (luna), [D] (ziua), [Time] (ora şi minutele) şi [Y/M/D] (ordinea afişării datei) si apăsați butonul**  $\textcircled{\tiny{\textsf{R}}}$ .
- Pentru o reglare mai precisă a orei, apăsați butonul  $\circ$  când semnalul orar este la secunda 0.
- Prin intermediul setărilor din meniu, puteți modifica data și ora. [A] (Data/ora) (pag. 54)
- *5* **Utilizaţi** HI **pentru a selecta fusul orar [**x**] si apăsați butonul**  $\circledast$ .
	- Utilizați  $\triangle \nabla$  pentru a activa sau dezactiva ora de vară ([Summer]).

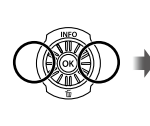

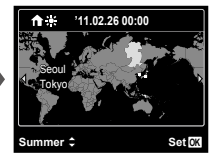

- Meniurile pot fi utilizate pentru a modifica fusul orar selectat. [World Time] (pag. 54)
- **6** Utilizati ∧  $∇$ <1 b nentru a selecta limba **preferată şi apăsaţi butonul** A**.**
- Meniurile pot fi utilizate pentru a modifica limba selectată. [**Q**. <sup>1</sup>] (pag. 53)

### Introducerea cardului

- Utilizaţi numai carduri SD/SDHC/SDXC sau carduri Eye-Fi pentru această cameră. Nu introduceţi niciun alt tip de card în cameră. Utilizarea cardului" (pag. 66)
- Această cameră poate fi folosită şi fără un card de memorie, caz în care imaginile vor fi stocate în memoria internă.

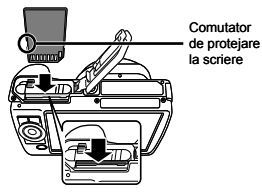

- Introduceţi cardul în poziţia corectă până se aude un clic şi rămâne fixat.
- 

*1*

 Nu atingeţi direct zona de contact.

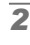

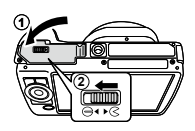

 $'$  "Numărul de fotografii ce pot fi memorate/Durata unei înregistrări continue (video) în memoria internă şi pe carduri" (pag. 68, 69)

#### Scoaterea cardului

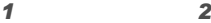

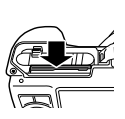

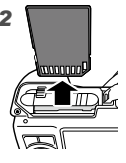

 $\Omega$  Apăsati pe card în jos până când se aude un clic şi iese puţin în afară, apoi scoateţi complet cardul.

# Fotografierea, Redarea şi Ştergerea

#### Fotografierea cu diafragma şi timpul de expunere optime (modul P)

În acest mod, se poate utiliza fotografierea cu parametri reglati automat, dar permite, în același timp, reglarea unui număr mare de alte funcții de fotografiere precum compensarea expunerii, balansul de alb şi altele.

#### *1* **Apăsaţi butonul** n **pentru a porni camera.**

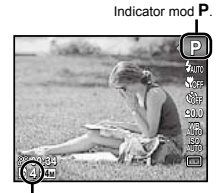

Numărul de fotografii ce pot fi memorate (pag. 68) Ecranul (ecranul în mod aşteptare)

 $\bullet$  Dacă nu este afișat modul  $\mathsf P$ , apăsați butonul  $\triangleleft$ pentru a afisa meniul functiilor, apoi selectati modul de fotografiere **P**. Utilizarea meniului" (pag. 5)

Afişare mod curent de fotografiere

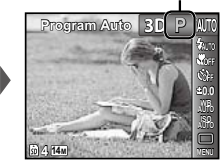

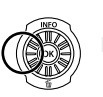

*2* **Ţineţi camera şi compuneţi imaginea.**

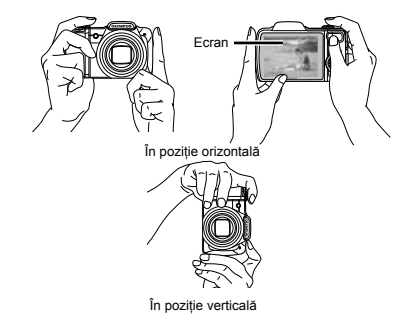

- *3* **Apăsaţi la jumătate butonul declanşator pentru a focaliza pe subiect.**
	- Când camera focalizează pe subiect, expunerea **●** este blocată (sunt afişate viteza obturatorului şi valoarea diafragmei), iar chenarul tintă AF devine verde.
	- Dacă chenarul ţintă AF se aprinde intermitent **●**în roșu, focalizarea nu este reușită. Încercați să focalizati din nou.

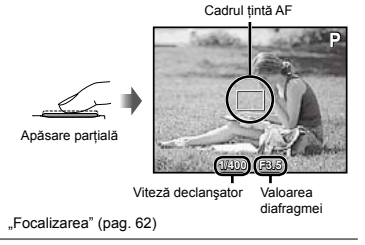

*4* **Pentru a face fotografia, apăsaţi uşor butonul declanşator până la capăt, având grijă să nu mişcaţi camera.**

Apăsare completă

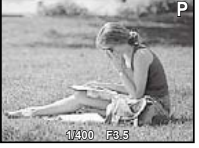

Vizionarea imaginii

# **Vizionarea imaginilor în timpul fotografierii**

Puteți activa redarea imaginilor apăsând butonul  $\blacksquare$ . Pentru a reveni la modul fotografiere, fie apăsați butonul  $\blacktriangleright$ , fie apăsați la jumătate butonul declansator.

## **Pentru a opri camera**

Apăsați din nou butonul ON/OFF.

# Înregistrarea video

#### *1* **Apăsaţi butonul** R **pentru a începe înregistrarea.**

Durata unei înregistrări continue (pag. 69)

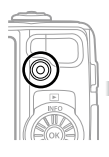

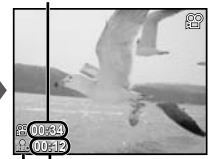

Se aprinde în roşu în timpul înregistrării Durata înregistrării

 Efectele modului de fotografiere selectat pot fi utilizate la înregistrarea video. Când este selectat modul  $\bowtie$ ,  $3D$ , **SCN** (Beauty) sau **MAGIC** (Sparkle), fotografierea se execută în modul P.

#### *2* **Apăsaţi din nou butonul** R **pentru a opri înregistrarea.**

- Şi sunetul va fi înregistrat.
- În timpul înregistrării cu sunet, nu poate fi folosit decât zoomul digital (SZ-10). Pentru a efectua o înregistrare video cu zoom optic, setati [U] (înregistrări video) (pag. 43) la pozitia [Off].

### Utilizarea functiei zoom

Cu ajutorul butonului zoom puteți ajusta distanța de fotografiere.

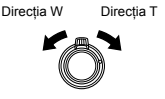

Indicator zoom

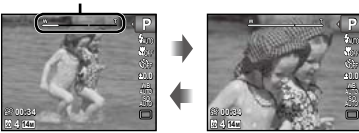

Zoom optic: 18x (SZ-10) 12,5x (SZ-20) Zoom digital: 4x

#### **Pentru a face fotografii mai mari [Digital Zoom]**

 Tipul şi intensitatea zoomului pot fi identificate în functie de aspectul indicatorului de zoom. Ecranul diferă în funcție de opțiunile selectate pentru [Digital Zoom] (pag. 41) şi [Image Size] (pag. 39).

#### **[Off] selectat pentru [Digital Zoom]:**

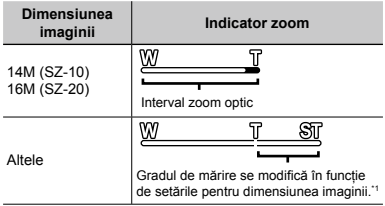

#### **[On] selectat pentru [Digital Zoom]:**

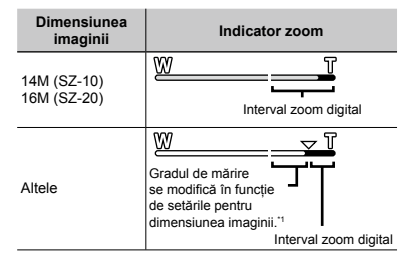

- Dacă [Image Size] este mai mică decât rezoluția maximă, după ce se ajunge la zoom optic maxim, camera va modifica automat dimensiunea imaginii şi o va reduce la valoarea selectată pentru [Image Size], iar apoi va intra în intervalul pentru zoom dacă [Digital Zoom] este [On].
- Fotografiile făcute când indicatorul de zoom este roşu pot avea un aspect granulat.

#### Selectarea informatiilor de fotografiere afişate pe ecran

Modul de afisare a informatiilor pe ecran poate fi modificat pentru a corespunde situatiei, precum obtinerea unei imagini neobstructionate de informatiile afisate pe ecran sau realizarea unei compozitii precise prin utilizarea afişajului grilă.

#### **Apăsați butonul ∧ (INFO).**

La fiecare apăsare a butonului, informaţiile legate **●**de fotografiere afişate pe ecran se modifică în ordinea descrisă mai jos. "Ecranul în mod fotografiere" (pag. 11)

Normal

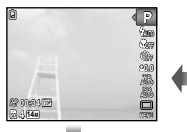

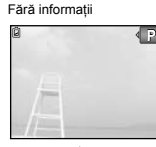

**P 0.0 AUTO WB AUTO ISO**

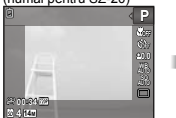

#### **Interpretarea histogramei**

Dacă vârful ocupă prea mult din cadru, imaginea va apărea mai albă.

Dacă vârful ocupă prea mult din cadru, imaginea va apărea mai întunecată.

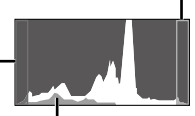

**4 14M NORM**

**00:34**

Detaliat

Sectiunea verde arată distributia luminescentei în centrul imaginii.

# Vizionarea imaginilor

#### *1* **Apăsaţi butonul** q**.**

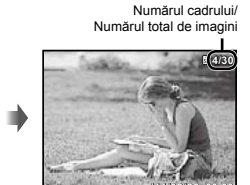

Imagine redată

**'11/02/26 '11/02/26 00:00**

- *2* **Rotiţi discul de control pentru a selecta o imagine.**
	- Pentru aceeaşi operaţiune, puteţi utiliza HI. **●**

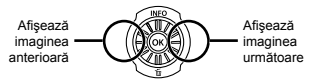

- Pentru a derula imaginile înainte sau înapoi, rotiti continuu discul de control. Pentru aceeasi operatiune, puteți ține apăsat <ID
- Dimensiunea de afişare a imaginilor poate fi modificată. "Afişarea tip index şi afişarea mărită"  $(nan 24)$

4**,14u 199,14w (9,10u ) 199,14w (9,10u ) 199,14w (9,10u ) 199,14w (9,10u ) 199,14w (9,10u ) 199,14w (9,10u ) 199,140 (199,140 ) 199,140 (199,140 ) 199,140 (199,140 ) 199,140 (199,140 ) 199,140 (199,140 ) 199,140 (199,140 14M** Informaţii video (numai pentru SZ-20)

#### **Redarea înregistrărilor audio**

Pentru a reda sunetul înregistrat împreună cu o imagine, selectați imaginea și apăsați butonul ...

**D** apare pe ecran  $-$ 

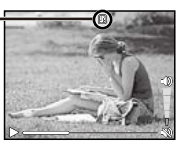

În timpul redării audio.

 $\Omega$  Apăsați  $\Delta \nabla$  pentru a regla volumul.

#### **Vizionarea imaginilor fotografiate în rafală (numai SZ-20)**

Imaginile fotografiate în modul rafală (pag. 37) sunt afişate ca grup.

● Rotiți butonul zoom spre T. Utilizați △▽*<*I> pentru a selecta imaginea în afişarea tip index, apoi apăsați butonul (6) pentru a afișa imaginea. Apăsați <II pentru a vedea cadrul anterior/ următor.

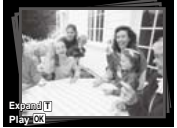

Cadru fotografiat în mod rafală

Selectaţi imaginea fotografiată în mod rafală şi **●** apăsați butonul �� pentru a reda continuu seria de imagini. Apăsați butonul e pentru a întrerupe redarea continuă, apoi utilizați <ID pentru a vedea imaginile cadru cu cadru.

## **Redarea înregistrărilor video**

Selectati o înregistrare video și apăsați butonul ...

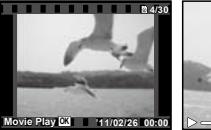

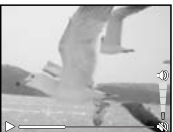

Video În timpul redării

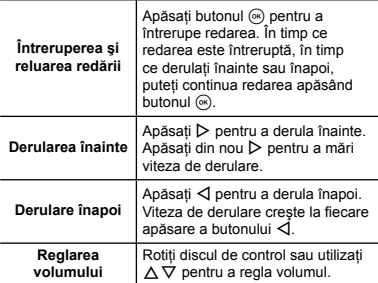

#### **Operaţii disponibile în timp ce redarea este în mod pauză**

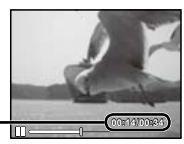

Timp scurs/ **00:14/00:34 4/00:34** Durată totală înregistrare

În mod pauză

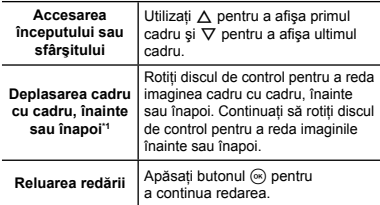

# Utilizarea butoanelor  $\triangle$

\*1 Apăsați  $\triangleright$  sau  $\triangleleft$  pentru a accesa cadrul următor sau anterior. Tineți apăsat D sau <I pentru derulare continuă pe imagine înainte sau înapoi.

#### **Pentru a opri redarea video**

Apăsați butonul MENU.

# Ştergerea imaginilor în timpul redării (Ştergerea imaginilor una câte una)

*1* **Redaţi imaginea pe care doriţi să o ştergeţi**   $\sin$  apăsati  $\nabla$  ( $\sin$ ).

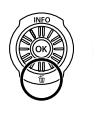

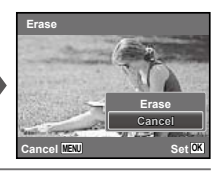

- **2** Apăsati ∆ $\triangledown$  pentru a selecta [Erase], **iar apoi apăsați butonul**  $\omega$ **.**
- Puteti sterge mai multe imagini sau toate imaginile simultan (pag. 46).

# Afişarea tip index şi afişarea mărită

Afisarea tip index vă permite să selectați rapid imaginea dorită. Afişarea mărită (de până la 10x) permite examinarea imaginii în detaliu.

#### *1* **Rotiţi butonul de zoom.**

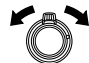

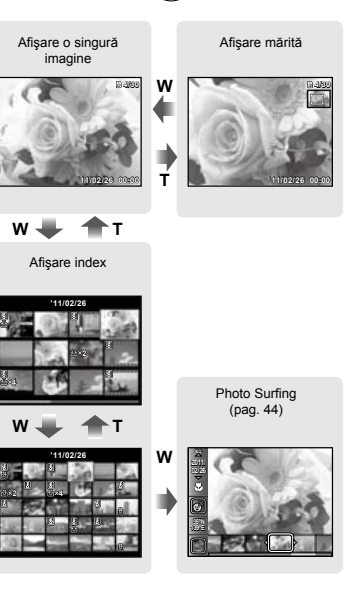

#### **Selectarea unei imagini în modul de afişare index**

Utilizati A $\nabla$  < IID pentru a selecta o imagine, iar apoi apăsați butonul « pentru a afisa individual imaginea selectată.

#### **Deplasarea unei imagini afişate mărit**

Utilizati  $\wedge \nabla \triangleleft \triangleright$  pentru a deplasa cadrul de vizionare.

# **Oprirea [Photo Surfing]**

Utilizati  $\Delta \nabla$  pentru a selecta [ALL] și apăsați butonul  $\circledast$ .

#### Selectarea informaţiilor despre imagine afişate pe ecran

Puteti modifica informatiile legate de fotografiere afisate pe ecran.

#### **Apăsați butonul △ (INFO).**

La fiecare apăsare a butonului, informaţiile legate **●** de fotografia afişată pe ecran se modifică în ordinea descrisă mai jos.

Normal

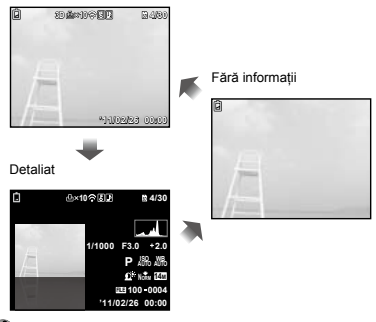

 "Interpretarea unei histograme" (pag. 22)

### Redarea imaginilor panoramice

Imaginile panoramice care au fost combinate cu ajutorul funcțiilor [Auto] sau [Manual] pot fi derulate pentru vizionare.

.Crearea imaginilor panoramice (modul  $\blacktriangleright$ )" (pag. 30)

#### *1* **Selectaţi o imagine panoramică în modul redare.**

 "Vizionarea imaginilor" (pag. 22)

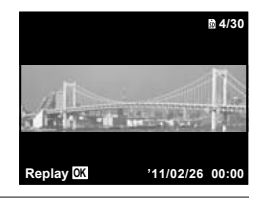

*2* **Apăsaţi butonul** A**.**

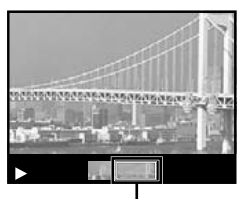

Zona actuală de vizionare

# **Controlul redării imaginii panoramice**

**Mărire/Micsorare:** Apăsați butonul  $\circledast$  pentru a întrerupe redarea. Apoi rotiti butonul zoom pentru a mări/micșora imaginea.

**Directia de redare:** Apăsați  $\triangle$  ∇ ⊲ pentru a întrerupe redarea și a derula imaginea în direcția butonului apăsat. **Pauză:** Anăsați butonul  $@$ 

**Reluare derulare:** Apăsați butonul (a. **Oprire redare:** Apăsați butonul MENU.

# **Redarea imaginilor**  $3D$

Fotografiile 3D făcute cu această cameră pot fi redate pe dispozitive compatibile cu formatul 3D, conectate la cameră printr-un cablu HDMI (comercializat separat).

- .Fotografierea 3D (mod 3D)" (pag. 32)
- La redarea imaginilor 3D, cititi cu atentie instructiunile din manual pentru dispozitivele compatibile cu formatul 3D.
- *1* **Conectaţi dispozitivul compatibil cu formatul 3D şi camera folosind un cablu HDMI.**
- Pentru metoda de conectare si setare, consultati "Conectarea printr-un cablu HDMI" (pag. 52)
- *2* **Utilizaţi discul de control sau** HI **pentru a selecta [3D show], iar apoi apăsaţi butonul**  $\mathbb{R}$ .
- *3* **Utilizati discul de control sau √** $}$  **pentru a selecta imaginea 3D pe care doriţi să o** redati, iar apoi apăsați butonul  $\widehat{\infty}$ .

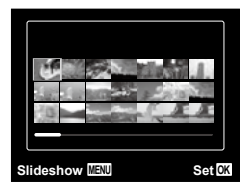

- Pentru a porni o prezentare, apăsați butonul MENU. Pentru a întrerupe prezentarea, apăsați butonul MENU sau (<u>∞</u>).
- Imaginile 3D sunt formate din fişiere JPEG şi MPO. Dacă stergeti vreun fisier de pe computer, este posibil ca imaginile 3D să nu mai poată fi redate.

#### Utilizarea ghidului pentru meniu

Apăsarea butonului @ din meniul de configurare afisează o descriere a respectivului element.

 $\sigma$  "Utilizarea meniului" (pag. 5)

#### Utilizarea ghidului camerei

Utilizati ghidul camerei pentru a căuta informații despre operatiunile camerei.

*1* **Apăsaţi butonul** E **în modul stand-by sau în mod redare.**

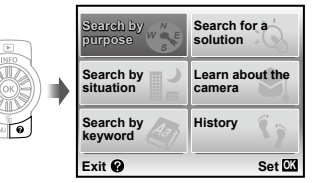

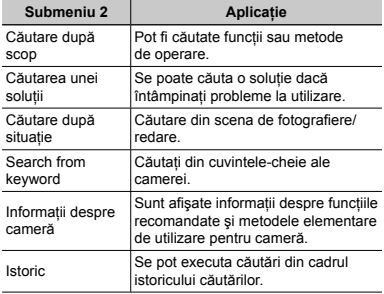

#### **2** Utilizați ∆ $∇$ ∢ $\rhd$  pentru a selecta elementul **dorit.**

Urmaţi instrucţiunile de pe ecran pentru a căuta materialele dorite. **●**

# Utilizarea modurilor de fotografiere

## **Pentru a selecta modul de fotografiere**

- $\mathcal{P}$  Modul de fotografiere (P, **iAUTO, SCN, MAGIC,**  $\bowtie$ **, 3D)** poate fi modificat utilizând meniul funcțiilor. "Utilizarea meniului" (pag. 5)
	- Setările standard ale funcției sunt marcate cu

#### Fotografierea cu setări automate (modul jAUTO)

Camera va selecta automat modul optim pentru scena fotografiată. Camera determină condițiile de fotografiere iar setările nu pot fi modificate, cu excepția câtorva funcții.

#### $S$ electati modul de fotografiere  $M$ <sup>no.</sup>

Pictograma se schimbă în funcție de scena selectată automat de către cameră.

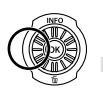

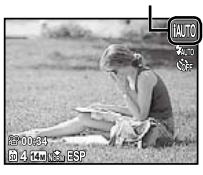

- În anumite cazuri, camera nu poate selecta modul de fotografiere adecvat.
- Când camera nu poate identifica modul optim, va fi selectat modul P.

#### Utilizarea modului optim pentru pentru scena fotografiată (modul SCN)

*1* **Selectaţi modul de fotografiere** s**.**

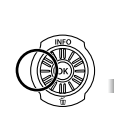

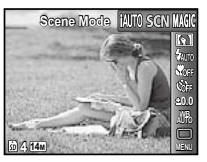

*2* **Apăsaţi** G **pentru a accesa submeniul.**

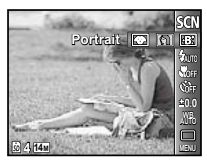

*3* **Utilizaţi** HI **pentru a selecta modul, apoi apăsaţi butonul** A **pentru a confirma.**

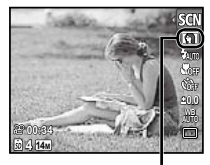

Pictograma ce indică modul scenă selectat

În modul SCN, parametrii optimi de fotografiere sunt presetati pentru anumite conditii de fotografiere. Din acest motiv, setările nu pot fi modificate în anumite moduri.

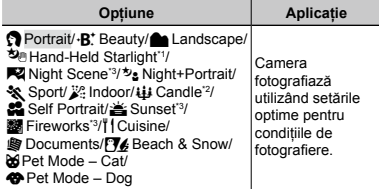

- Numai pentru SZ-20
- \*2 Numai pentru SZ-10
- \*3 Când subiectul este întunecat, este activată automat reducerea zgomotului de imagine. Aceasta dublează perioada de fotografiere, timp în care nu pot fi făcute alte fotografii.

### **Utilizarea modului**  $\cdot$ **B**<sup>\*</sup> (Beauty)

- 1 Îndreptaţi camera spre subiect. Verificaţi cadrul care apare în jurul fetei identificate de cameră, iar apoi apăsați butonul declanșator pentru a fotografia.
	- Sunt salvate atât imaginea modificată, cât şi **●** cea nemodificată.
	- Dacă imaginea nu poate fi retuşată, este salvată **●** numai imaginea nemodificată.
	- [Image Size] (dimensiunea imaginii) pentru **●** imaginea retusată este limitată la [**n] sau** mai putin.

#### Fotografierea cu efecte speciale (modul MAGIC)

Pentru a adăuga o expresie artistică fotografiei, selectații un efect special.

#### *Selectati modul de fotografiere MAGIC.*

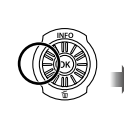

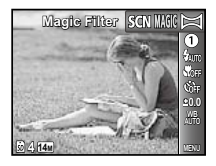

*2* **Apăsaţi** G **pentru a accesa submeniul.**

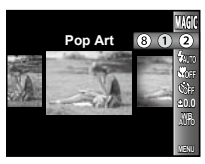

*3* **Utilizaţi** HI **pentru a selecta efectul dorit, apoi apăsaţi butonul** A **pentru a confirma.**

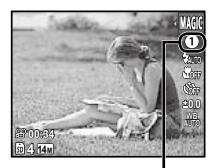

Pictograma ce indică modul<br>**MAGIC** selectat **MAGIC** selectat

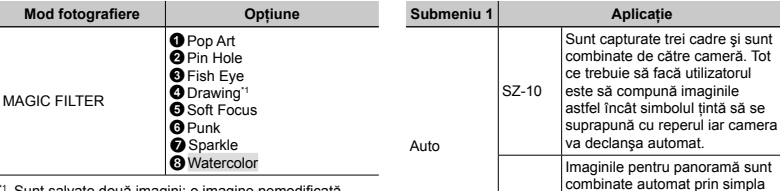

- Sunt salvate două imagini: o imagine nemodificată şi una la care a fost aplicat efectul.
- $\Box$  în modul MAGIC, parametrii optimi de fotografiere sunt presetati pentru fiecare efect. Din acest motiv, anumite setări nu pot fi modificate în anumite moduri.
- Efectul selectat este aplicat la înregistrarea video. Efectul poate să nu fie aplicat, în functie de modul de fotografiere.

### Crearea de imagini panoramice  $(modul \Join:l$

**Selectati modul de fotografiere**  $\bowtie$ **.** 

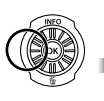

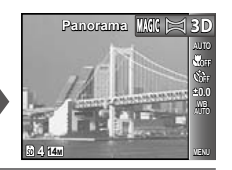

- *2* **Apăsaţi** G **pentru a accesa submeniul.**
- *3* **Utilizaţi** HI **pentru a selecta modul dorit. Dacă selectaţi [Auto], apăsaţi** G**. Dacă selectaţi alt mod decât [Auto], apăsați butonul**  $\circledR$ **.**
- *4* **Când utilizaţi modul de fotografiere [Auto] (SZ‑20) Utilizaţi** HI **pentru a selecta un unghi de** fotografiere iar apoi apăsați butonul  $\circledcirc$ .

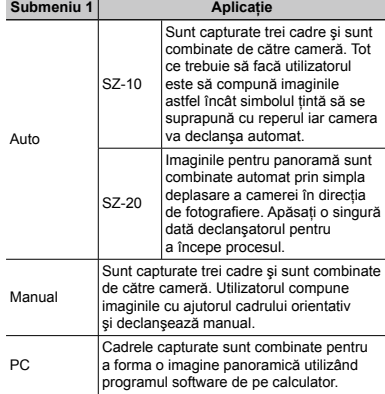

- Pentru detalii privind instalarea aplicatiei software pentru PC, consultați, Încărcarea acumulatorului și instalarea cu ajutorul discului CD furnizat" (pag. 13).
- Când este selectată una din opțiunile [Auto] sau [Manual], [Image Size] (pag. 39) este fixată la 2 MB sau echivalent.
- Focalizarea, expunerea, poziția zoom (pag. 21) și balansul de alb (pag. 36) sunt fixate la valorile din primul cadru.
- Blitul (pag. 34) este fixat la modul (\$) (Flash Off).

#### **Pentru a utiliza modul de fotografiere [Auto] (SZ-20)**

- 1 Îndreptaţi camera spre poziţia de pornire.
	- Utilizați  $\Delta$   $\nabla$   $\triangle$   $\triangleright$  pentru a selecta direcția de fotografiere.
- 2 Apăsați butonul declansator pentru a începe fotografierea. Miscati camera usor în direcția indicată de săgeata afişată pe ecran.

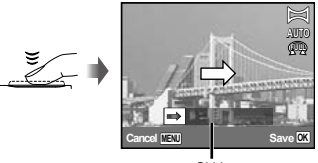

Ghid

- 3 Când se ajunge la poziția finală a reperului de pe ecran, fotografierea se încheie automat.
	- Camera va procesa automat imaginile şi **●** va fi afişată imaginea panoramică rezultată.
	- Pentru a întrerupe fotografierea înainte de **●** încheierea procesului, apăsați butonul (®). Dacă întrerupeti miscarea camerei pentru un anumit interval de timp, fotografierea se va întrerupe automat.
- $\Omega$  Dacă apare mesajul "Image was not created." ("Imaginea nu a fost creată"), repetați fotografierea.

#### *4* **Când utilizaţi modul de fotografiere [Auto] (SZ-10)**

- 1 Apăsaţi butonul declanşator pentru a captura primul cadru.
- 2 Miscati usor camera în directia celui de-al doilea cadru.

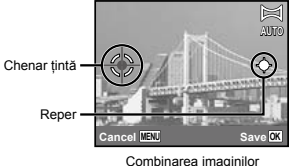

de la stânga la dreapta

- 3) Tinând camera dreantă, deplasați-o usor și opriți-vă când reperul și chenarul țintă se suprapun.
	- Camera declanşează automat. **●**

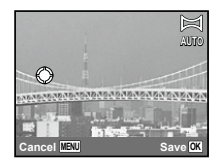

- Pentru a combina numai două cadre, apăsați butonul  $\circ$  înainte de a captura al treilea cadru.
- (4) Repetati pasul 3 pentru a captura un al treilea cadru.
	- După capturarea celui de-al treilea cadru, camera **●**va procesa automat imaginile și va afișa imaginea panoramică rezultată.
- Pentru a părăsi functia de fotografiere panoramică fără a salva imaginea, apăsați butonul MENU.
- Dacă fotografierea nu se produce automat, încercaţi modul [Manual] sau [PC].

# **Fotografierea în modul [Manual]**

1) Utilizati  $\wedge \nabla \triangleleft D$  pentru a specifica la ce margine să se adauge următoarea imagine.

> Directia de atasare a următorului cadru

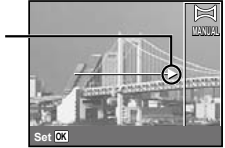

2 Apăsați butonul declansator pentru a captura primul cadru. Partea marcată cu un chenar alb în prima imagine va fi afişată în zona de legătură 1.

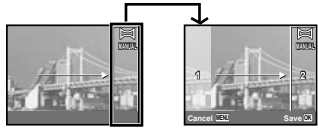

Primul cadru

- 3 Compuneţi imaginea următoare astfel încât zona de legătură 1 să se suprapună cu zona de legătură 2.
- (4) Apăsați butonul declanșator pentru a captura următorul cadru.
- $\Omega$  Dacă doriti să combinați numai 2 cadre, apăsați butonul  $(\infty)$ .
- 5 Pentru a captura un al treilea cadru, repetați pașii 3  $si(4)$ .
	- După capturarea celui de-al treilea cadru, **●** camera va procesa automat imaginile şi va afişa imaginea panoramică rezultată.
- Pentru a părăsi funcția de fotografiere panoramică fără a salva imaginea, apăsați butonul MENU.

# **Fotografierea în modul [PC]**

- $(1)$  Utilizati A $\nabla$ <AD pentru a selecta directia de combinare a cadrelor.
- 2 Apăsați butonul declanșator pentru a captura primul cadru, apoi compuneți cea de-a doua imagine. Procedura de fotografiere este aceeaşi ca şi pentru [Manual].
- Fotografierea panoramică este posibilă pentru maxim 10 cadre.
- 3 Repetați pasul 2 până la capturarea numărului dorit de cadre, apoi apăsați butonul  $\circledast$  sau MENU când ați terminat.
- Consultati ghidul de utilizare a programului software pentru detalii despre crearea imaginilor panoramice.

# Fotografierea 3D (modul3D)

În acest mod, fotografiile sunt făcute pentru a fi vizionate pe dispozitive compatibile cu formatul 3D.

- Imaginile capturate în modul 3D nu pot fi afişate în format 3D pe ecranul acestei camere.
- **Selectati modul de fotografiere 3D.**

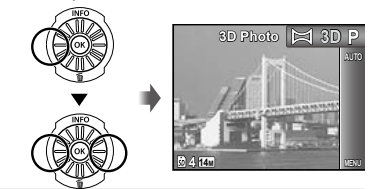

- *2* **Apăsaţi** G **pentru a accesa submeniul.**
- *3* **Utilizaţi** HI **pentru a selecta [Auto] sau [Manual], iar apoi apăsaţi butonul** A **pentru a confirma.**

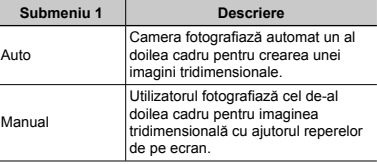

- În funcție de subiect sau de situație (dacă distanța dintre cameră şi subiect este prea mică), imaginea poate să nu aibă aspect 3D.
- Unghiul de vizionare 3D variază în funcție de subiect etc.

#### **Fotografierea în modul [Auto]**

- 1 Apăsaţi butonul declanşator pentru a prelua primul cadru.
- 2 Deplasaţi camera pe orizontală. Imaginea este fotografiată automat când subiectul se suprapune cu imaginea semitransparentă afişată pe ecran.

## **Fotografierea în modul [Manual]**

- 1 Apăsaţi butonul declanşator pentru a prelua primul cadru.
- 2 Deplasati camera la fel ca în modul [Auto] pentru a decide poziția iar apoi apăsați butonul declansator.
- 

 Prima imagine este afişată discret pe ecran. Hotărâți poziția aranjând imaginea.

- Pentru a părăsi modul de fotografiere 3D fără a salva imaginea, apăsați butonul MENU.
- **[**Image Size] (pag. 39) este fixată la [**[6]]**.
- Valoarea zoom este fixată automat.
- Focalizarea, expunerea şi balansul de alb sunt fixate la valorile din primul cadru.
- Pentru blit este selectată automat optiunea [3] Flash Off].

# Utilizarea funcţiilor de fotografiere

 "Utilizarea meniului" (pag. 5)

## Utilizarea blitului

Pot fi selectate diferite functii blit pentru a corespunde conditiilor de fotografiere.

*1* **Glisaţi comutatorul pentru a deschide bliţul.**

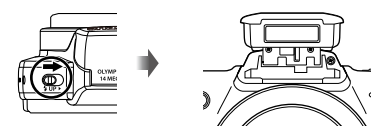

### **Pentru a închide bliţul**

Apăsați blitul până când acesta revine în corpul camerei.

*2* **Selectaţi o opţiune pentru bliţ din meniul funcţiilor.**

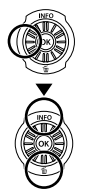

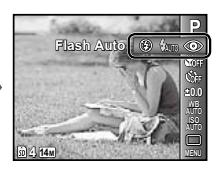

*3* **Utilizaţi** HI **pentru a selecta opţiunea dorită, apoi apăsaţi butonul** A **pentru a confirma.**

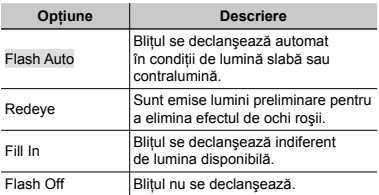

## Fotografierea la distantă foarte mică (fotografiere Macro)

Această funcție permite focalizarea și fotografierea subiectilor la distantă foarte mică.

*1* **Selectaţi opţiunea macro din meniul funcţiilor.**

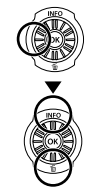

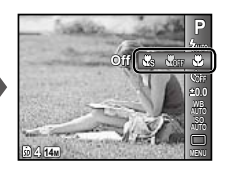

*2* **Utilizaţi** HI **pentru a selecta opţiunea dorită, apoi apăsaţi butonul** A **pentru a confirma.**

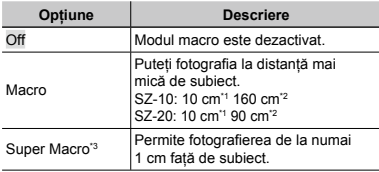

Când butonul zoom este în pozitia superangular maximă (W).

- <sup>2</sup> Când butonul zoom este în poziția tele maximă (T).
- \*3 Valoarea zoom este fixată automat.
- Blitul (pag. 34) și funcția zoom (pag. 21) nu pot fi setate când este selectat [as Super Macro] (pag. 35).

# Utilizarea autodeclanşatorului

După apăsarea completă a butonului declanşator, imaginea este înregistrată după un scurt interval de timp.

#### *1* **Selectaţi opţiunea autodeclanşator din meniul funcţiilor.**

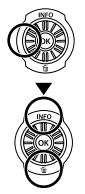

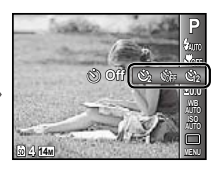

*2* **Utilizaţi** HI **pentru a selecta opţiunea dorită, apoi apăsaţi butonul** A **pentru a confirma.**

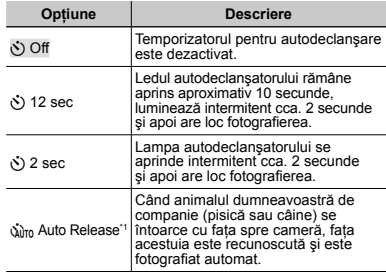

\*1 [Auto Release] este afişat numai când modul **S** este  $[\bullet]$  sau  $[\bullet]$ .

 Autodeclanşatorul se anulează automat după o fotografiere.

#### **Pentru a anula autodeclanşatorul după activare**

Apăsați butonul MENU.

#### Reglarea luminozității (Compensarea expunerii)

Luminozitatea standard (expunerea corespunzătoare) reglată de cameră pe baza modului de fotografiere poate fi reglată manual pentru a obține fotografia dorită (cu exceptia modului MITO).

*1* **Selectaţi opţiunea compensarea expunerii din meniul funcţiilor.**

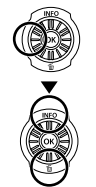

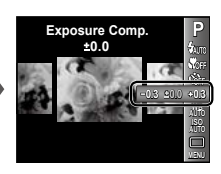

*2* **Utilizaţi** HI **pentru a selecta luminozitatea dorită, iar apoi apăsaţi butonul** A**.**

### Obţinerea unei combinaţii de culori naturale (Balansul de alb)

Pentru a obtine culori mai naturale, selectati pentru balansul de alb o optiune adecvată scenei fotografiate.

*1* **Selectaţi opţiunea balans de alb din meniul**  functiilor.

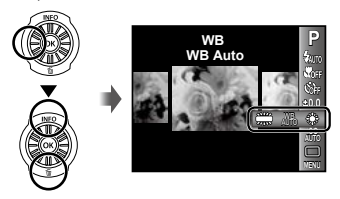

**2** Utilizati ⊲D pentru a selecta optiunea dorită, **apoi apăsaţi butonul** A **pentru a confirma.**

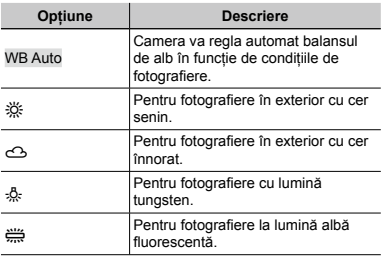

# Selectarea sensibilității ISO

*1* **Selectaţi opţiunea ISO din meniul funcţiilor.**

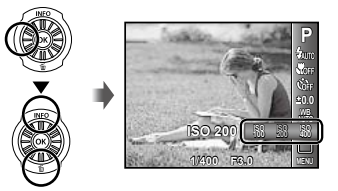

**2** Utilizati **△** pentru a selecta optiunea dorită, **apoi apăsaţi butonul** A **pentru a confirma.**

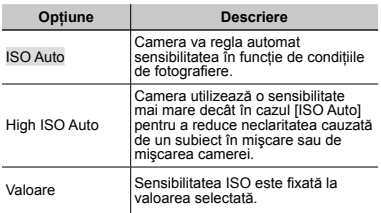

- ISO este prescurtare pentru International Organization for Standardization. Standardele ISO specifică sensibilitatea pentru camere digitale şi peliculă; spre exemplu, pentru a indica sensibilitatea, sunt utilizate coduri precum .. ISO 100".
- La setarea ISO, chiar dacă valorile mai mici înseamnă sensibilitate redusă, se pot realiza fotografii clare în conditii de iluminare completă. Valorile mai mari înseamnă sensibilitate mai mare, iar imaginile pot fi înregistrate la o viteză mai mare a obturatorului, chiar şi în condiţii de slabă iluminare. Totuşi, sensibilitatea ridicată dă naştere la zgomotul de imagine care dă imaginii un aspect granulat.
# Fotografierea în rafală (mod de declanşare)

Fotografiile sunt capturare succesiv, atâta timp cât este apăsat butonul declanşator.

*1* **Selectaţi opţiunea mod de declanşare din meniul funcţiilor.**

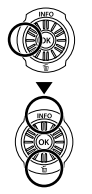

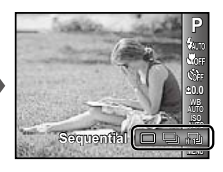

# **SZ-10**

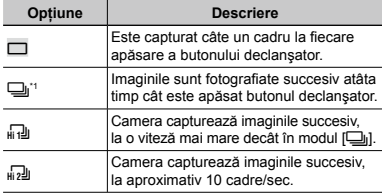

# **SZ-20**

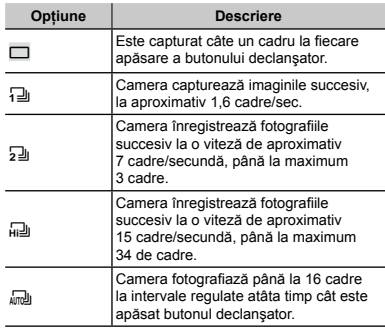

\*1 Viteza de fotografiere diferă în functie de setările pentru [Image Size/Compression] (pag. 39).

- $\Box$  Când este selectată altă optiune decât  $\Box$ focalizarea, expunerea şi balansul de alb sunt fixate la valorile din primul cadru.
- [Image Size] (dimensiunea imaginii) este limitată.  $[\overline{m}][\overline{m}][\overline{m}][\overline{m}]$ :  $[\overline{Sm}]$  sau mai puțin [d]]: [**371**] sau mai putin Pentru sensibilitatea ISO este selectată automat optiunea [ISO Auto].
- Când este selectată opțiunea [J], pentru bliț (pag. 34) nu poate fi selectat modul [Redeye]. Când este selectată o altă opțiune decât [o] sau [o], pentru blit este selectat automat modul [ $$$  Flash Off].
- $\Box$  Dacă este selectată opțiunea  $[\Box]$ ,  $[\Box]$ ,  $[\Box]$ sau [ $\frac{1}{2}$ ], functia zoom digital (pag. 21) nu este disponibilă.

# Meniurile funcţiilor de fotografiere

 $\Omega$  Setările standard ale funcției sunt marcate cu

# **Revenirea la setările standard ale funcţiilor de fotografiere [Reset]**

 $\Box$ <sub>1</sub> (Meniu fotografiere 1)  $\blacktriangleright$  Reset

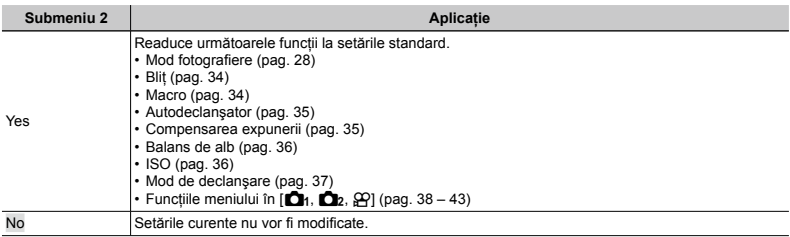

# **Selectarea calităţii imaginii pentru fotografii [Image Size/Compression]**

 $\bigcirc$ <sub>1</sub> (Meniu fotografiere 1)  $\blacktriangleright$  Image Size/Compression

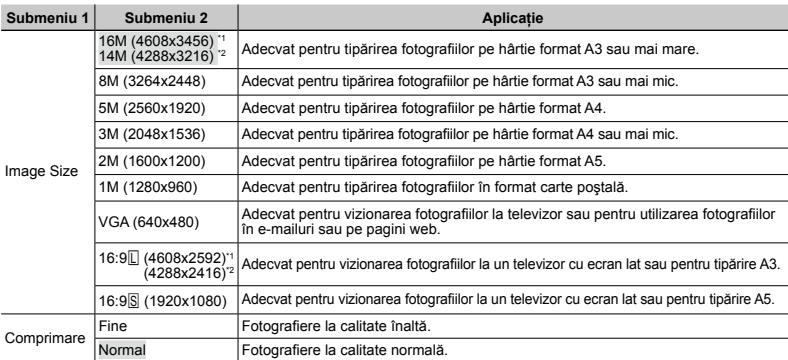

SZ-20

 $2$  SZ-10

 "Numărul de fotografii ce pot fi memorate/Durata unei înregistrări continue (video) în memoria internă şi pe carduri" (pag. 68, 69)

#### **Selectarea calităţii imaginii pentru înregistrări video [Image Size/Image Quality]**

A (Meniu înregistrări video) Image Size/Image Quality

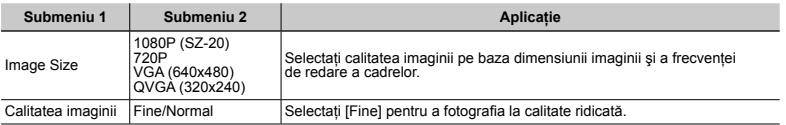

 "Numărul de fotografii ce pot fi memorate/Durata unei înregistrări continue (video) în memoria internă şi pe carduri" (pag. 68, 69)

 Când [Image Size] este setat la [QVGA], opţiunea [Image Quality] este fixată la [Fine].

# **Corectarea luminozităţii unui subiect în contralumină [Shadow Adjust]**

 $\Box$ <sub>1</sub> (Meniu fotografiere 1)  $\blacktriangleright$  Shadow Adjust

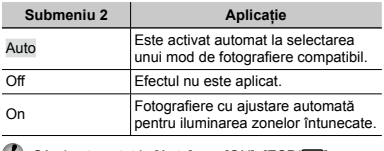

 $\binom{7}{2}$  Când este setat la [Auto] sau [ON], [ESP/ $\lceil \cdot \cdot \rceil$ ] (pag. 40) este fixat automat la [ESP].

# **Selectarea zonei de focalizare [AF Mode]**

 $\Box$ <sub>1</sub> (Meniu fotografiere 1)  $\blacktriangleright$  AF Mode

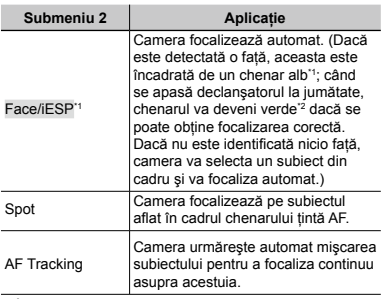

<sup>11</sup> În cazul anumitor subiecti, este posibil ca acest chenar să nu apară sau să apară cu întârziere.

\*2 Când chenarul se este roşu intermitent, camera nu poate focaliza corect. Încercați să focalizați din nou asupra subiectului.

# **Focalizarea continuă asupra unui subiect în mişcare (AF Tracking)**

- $(1)$  Orientati camera pentru a suprapune chenarul tintă AF pe subiect și apăsați butonul  $\circledast$ .
- 2 Când camera identifică subiectul, chenarul ţintă AF urmăreşte automat mişcarea subiectului şi focalizează continuu asupra acestuia.
- $\overline{3}$  Pentru a anula urmărirea, apăsați butonul  $\overline{68}$ .
- $\bullet$  În functie de subiect sau de conditiile de fotografiere este posibil ca aparatul să nu poată fixa focalizarea sau să nu poată urmări subiectul în mişcare.
- $\Omega$  în situatia în care camera nu reuseste să urmărească miscarea subiectului, chenarul tintă AF devine rosu.

# **Selectarea modului de măsurare <sup>a</sup> luminozităţii [ESP/**n**]**

 $\bigcap_{1}$  (Meniu fotografiere 1) ESP/ $\bigcap$ 

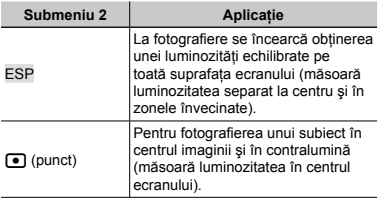

Când este selectată optiunea [ESP], centrul poate apărea mai întunecat când fotografiați în contralumină puternică.

# **Mărirea imaginii peste limitele funcţiei zoom optic [Digital Zoom]**

 $\Box$ <sub>1</sub> (Meniu fotografiere 1)  $\blacktriangleright$  Digital Zoom

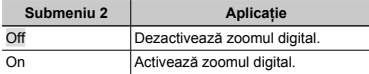

 $\Box$  Functia [Digital Zoom] nu este disponibilă când este selectat [No Super Macro] (pag. 35).

(!) Optiunea selectată pentru [Digital Zoom] influentează aspectul indicatorului de zoom. "Pentru a face fotografii mai mari" (pag. 21)

# **Reducerea neclarităţii cauzate de mişcarea camerei în timpul fotografierii [Image Stabilizer] (fotografii)/ [IS Movie Mode] (înregistrări video)**

 $\bigcap$  (Meniu fotografiere 2) Image Stabilizer (fotografii)/  $\infty$  (Meniu înregistrări video)

IS Movie Mode (înregistrări video)

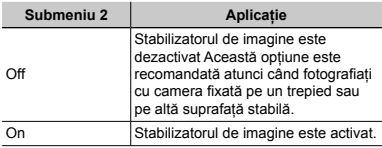

 Setarea standard 

SZ-10: [Image Stabilizer] [On], [IS Movie Mode] [Off] SZ-20: [Image Stabilizer] [On], [IS Movie Mode] [On]

- Dacă funcția [Image Stabilizer] (fotografii) este setată pe [On], este posibil să se audă un zgomot din interiorul camerei când se apasă butonul declanşator.
- Dacă mişcările camerei sunt prea accentuate, imaginile nu pot fi stabilizate.
- Când viteza obturatorului este foarte redusă, ca atunci când faceti fotografii nocturne, funcția [Image Stabilizer] (fotografii) poate să nu fie foarte eficientă.

# **Utilizarea lămpii ajutătoare pentru fotografierea unui subiect întunecat [AF Illuminat.]**

 $\bigcirc$  (Meniu fotografiere 2)  $\blacktriangleright$  AF Illuminat.

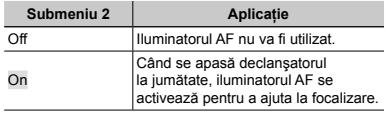

**SZ-10 SZ-20**

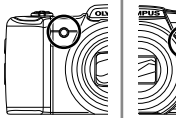

Iluminator AF

# **Vizionarea imaginii imediat după înregistrare [Rec View]**

 $\bullet$  (Meniu fotografiere 2)  $\blacktriangleright$  Rec View

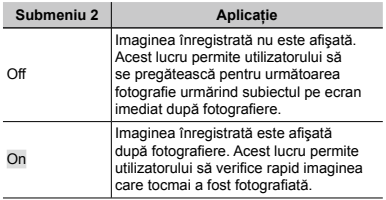

# **Rotirea automată la redare a imaginilor capturate cu camera în poziţie verticală [Pic Orientation]**

 $\bigcirc$ <sub>2</sub> (Meniu fotografiere 2) > Pic Orientation

 În timpul fotografierii, setarea [y] (pag. 47) din meniul de redare este activată automat.

Această optiune poate să nu functioneze corect în cazul în care camera este orientată în jos sau în sus în momentul fotografierii.

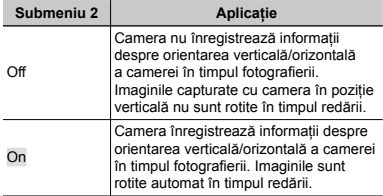

# **Afişarea informaţiilor pentru pictograme [Icon Guide]**

**D**<sub>2</sub> (Meniu fotografiere 2) ▶ Icon Guide

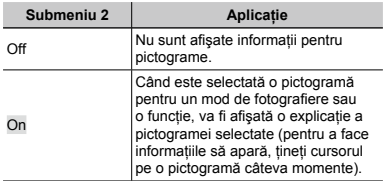

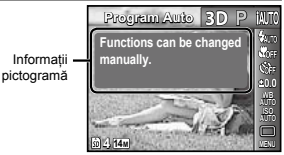

# **Adăugarea datei înregistrării [Date Stamp]**

 $\Box$ <sub>2</sub> (Meniu fotografiere 2)  $\blacktriangleright$  Date Stamp

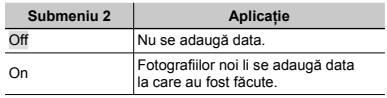

 $\mathbb{Z}$  Dacă data și ora nu au fost fixate, nu puteți utiliza functia [Date Stamp]. "Data, ora, fusul orar şi limba" (pag. 17)

 Data nu poate fi ştearsă de pe imagini.

 Opţiunea [Date Stamp] nu este disponibilă în modul [Panorama] sau [3D].

# **Înregistrarea sunetului în timpul înregistrărilor video [**R**]**

 $\mathfrak{P}$  (Meniu înregistrări video)  $\blacktriangleright \blacklozenge$ 

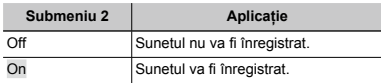

Când este setat la [On], numai funcția zoom digital poate fi utilizată în timpul înregistrării video. Pentru a efectua o înregistrare video cu zoom optic, setati [U] (înregistrări video cu sunet) la [Off] (SZ-10).

# Meniurile pentru funcţiile de redare, editare şi tipărire

- 
- Setările standard ale funcției sunt marcate cu

 $\Box$  Înainte de utilizarea unor functii, datele trebuie să fi fost create cu aplicatia software [ib] (aplicatie PC).

- Pentru detalii despre utilizarea aplicatiei software [ib] (aplicatie PC), consultati ghidul aplicatiei [ib] (aplicatie PC).
- Pentru detalii despre instalarea aplicatiei [ib] (aplicatie PC), consultati "Instalarea cu ajutorul discului CD furnizat" (pag. 13).

# **Redarea automată a imaginilor [Slideshow]**

 $\blacktriangleright$  (Meniu redare)  $\blacktriangleright$  Slideshow

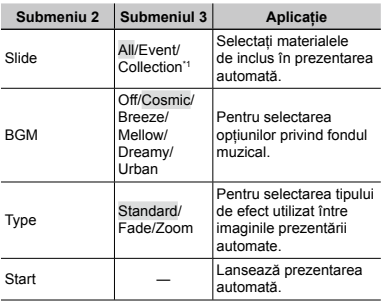

Colectia [Collection] creată cu ajutorul aplicatiei software [ib] (aplicatie PC) și importată din computer poate fi redată.

 $\bullet$  În timpul prezentării automate, apăsați D pentru a avansa cu un cadru sau apăsați ⊲ pentru a accesa cadrul anterior.

# **Căutarea imaginilor şi redarea imaginilor similare [Photo Surfing]**

 $\blacktriangleright$  (Meniu redare)  $\blacktriangleright$  Photo Surfing

În [ Photo Surfing], puteți căuta imagini și puteți reda imagini similare selectând elementele înrudite.

# **Lansarea [Photo Surfing]**

Apăsați butonul <a>
pentru a lansa [Photo Surfing]. Când este selectat un element înrudit al imaginii afişate  $cu \wedge \nabla$ , imaginile care au legătură cu elementul sunt afisate în partea inferioară a ecranului. Utilizati <ID pentru a afişa o imagine.

Pentru a selecta elementele înrudite care nu sunt afişate, apăsați butonul <a>
Gand selectați un element.

# **Oprirea [Photo Surfing]**

Pentru a opri [Photo Surfing], utilizati  $\wedge \nabla$  pentru a selecta [ALL] și apăsați butonul  $\widehat{\infty}$ . ALL

> Elemente înrudite

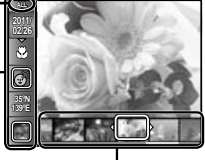

Imagini corespunzătoare elementelor înrudite

# **Utilizarea aplicaţiei software [ib] (aplicaţie PC) şi importarea datelor înapoi în memoria camerei**

- Pentru detalii despre utilizarea aplicatiei software [ib] (aplicatie PC), consultati ghidul aplicatiei [ib] (aplicatie PC).
- Aplicatia software [ib] (aplicatie PC) poate să nu functioneze corespunzător în cazul pozelor editate cu altă aplicație software.
- Următoarele funcţii [Photo Surfing] pot fi aplicate când datele create cu ajutorul aplicației software [ib] (aplicatie PC) sunt importate înapoi în cameră. Informaţiile despre persoane sau locul fotografierii si noi Categorii pot fi adăugate la elementele înrudite.

# **Modificarea dimensiunilor imaginii [**Q**]**

 $\blacktriangleright$  (Meniu redare)  $\blacktriangleright$  Edit  $\blacktriangleright$   $\blacktriangleright$ 

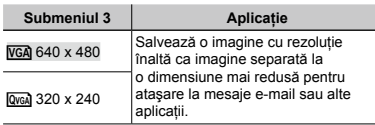

- $(1)$  Pentru a selecta o imagine, utilizati  $\triangle$ .
- 2 Utilizati  $\wedge \nabla$  pentru a selecta o dimensiune pentru imagine și apăsați butonul  $(\infty)$ .
	- Imaginea redimensionată va fi salvată separat **●** ca o nouă imagine.

# **Decuparea unei imagini [**P**]**

 $\boxed{\blacktriangleright}$  (Meniu redare)  $\blacktriangleright$  Edit  $\blacktriangleright$   $\cancel{\bot}$ 

- 1 Utilizaţi HI pentru a selecta o imagine, apoi apăsaţi butonul  $\mathbb{R}$ .
- (2) Cu ajutorul butonului zoom, selectati dimensiunea cadrului de decupare, apoi utilizati  $\land$   $\nabla$ <AD pentru a deplasa cadrul.

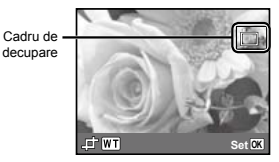

- 3 Apăsați butonul  $\circledast$  după ce ați selectat porțiunea de retuşat.
	- Imaginea modificată va fi salvată separat **●** ca o nouă imagine.

# **Adăugarea sunetului la fotografii [**R**]**

 $\blacktriangleright$  (Meniu redare)  $\blacktriangleright$  Edit  $\blacktriangleright$   $\blacklozenge$ 

- $(1)$  Pentru a selecta o imagine, utilizati  $\triangleleft$ .
- 2 Îndreptati microfonul spre sursa de sunet.

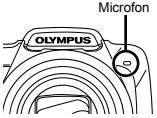

- $\Omega$  Apăsați butonul  $\Omega$ .
	- **•** Incepe înregistrarea.
	- Camera înregistrează sunetul timp de aproximativ **●**4 secunde în timpul redării imaginii.

# **Retuşarea tenului şi ochilor [Beauty Fix]**

 $\boxed{\blacktriangleright}$  (Meniu redare)  $\blacktriangleright$  Edit  $\blacktriangleright$  Beauty Fix

În funcție de imagine, este posibil ca procesul de editare să nu fie eficient.

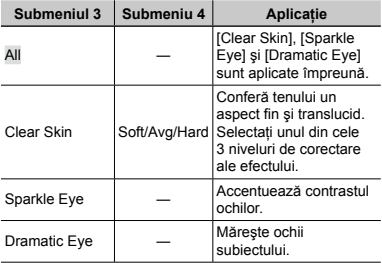

- $\overline{1}$  Utilizati  $\wedge \nabla$  pentru a selecta un element de corectare, iar apoi apăsați butonul  $\circledast$ .
- 2 Utilizati  $\triangleleft$  pentru a selecta o imagine de retusat. iar apoi apăsați butonul ...
	- Imaginea retuşată va fi salvată separat ca o nouă **●** imagine.

# **Când este selectată opţiunea [Clear Skin]**

Utilizati  $\wedge \nabla$  pentru a selecta nivelul de retusare si apăsați butonul  $\circledcirc$ .

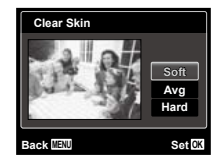

# **Iluminarea zonelor întunecate din cauza contraluminii sau din alte motive [Shadow Adj]**

 $\blacktriangleright$  (Meniu redare)  $\blacktriangleright$  Edit  $\blacktriangleright$  Shadow Adj

- 1 Utilizaţi HI pentru a selecta o imagine, apoi apăsaţi butonul  $(\infty)$ .
	- Imaginea modificată va fi salvată separat **●** ca o nouă imagine.
- $\Omega$  în functie de imagine, este posibil ca procesul de editare să nu fie eficient.
- Procesul de retuşare poate reduce rezoluţia imaginii.

# **Retuşarea imaginilor cu ochi roşii fotografiate cu bliţ [Redeye Fix]**

 $\boxed{\blacktriangleright}$  (Meniu redare)  $\blacktriangleright$  Edit  $\blacktriangleright$  Redeve Fix

- 1 Utilizaţi HI pentru a selecta o imagine, apoi apăsaţi butonul  $(\widehat{\infty})$ .
	- Imaginea modificată va fi salvată separat **●**ca o nouă imagine.
- $\bullet$  în functie de imagine, este posibil ca procesul de editare să nu fie eficient.
- Procesul de retusare poate reduce rezoluția imaginii.

# **Ştergerea imaginilor [Erase]**

 $\Box$  (Meniu redare)  $\blacktriangleright$  Erase

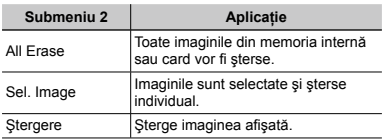

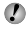

Când stergeți imagini din memoria internă, nu introduceţi cardul în cameră.

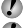

 Imaginile protejate nu pot fi şterse.

 La modelul SZ-20, imaginile grupate fotografiate în rafală pot fi şterse simultan. (pag. 23)

# **Selectarea şi ştergerea individuală a imaginilor [Sel. Image]**

- $\Box$  Utilizati  $\land \nabla$  pentru a selecta [Sel. Image], iar apoi apăsați butonul (%).
- 2 Utilizati < D> pentru a selecta imaginea pe care doriti să o stergeți și apăsați butonul < pentru a adăuga imaginii un marcai  $\checkmark$ .
	- Rotiţi butonul de zoom la capătul W pentru **●** o afişare index. Imaginile pot fi selectate uşor cu ajutorul butoanelor  $\Delta \nabla \Delta$ D. Rotiti butonul la T pentru a reveni la afişarea unei singure imagini.

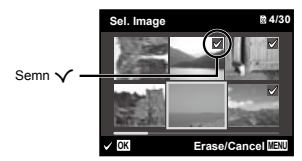

- 3 Repetati pasul 2 pentru a selecta imaginile pe care doriți să le ştergeți, iar apoi apăsați butonul **M**I pentru a şterge imaginile selectate.
- $\overline{4}$  Utilizati  $\wedge \nabla$  pentru a selecta [Yes], iar apoi apăsați butonul  $\binom{6}{5}$ .
	- Fotografiile marcate cu √ sunt şterse.

# **Ştergerea tuturor imaginilor [All Erase]**

- $\Box$  Utilizati  $\land \nabla$  pentru a selecta [All Erase], iar apoi apăsați butonul (20).
- 2 Utilizati  $\Delta \nabla$  pentru a selecta [Yes], iar apoi apăsati butonul  $(\infty)$ .

# **Salvarea setărilor de tipărire împreună cu datele imaginii [Print Order]**

 $\blacktriangleright$  (Meniu redare)  $\blacktriangleright$  Print Order

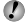

- "Programare pentru tipărire (DPOF)" (pag. 58)
- Programarea pentru tipărire este disponibilă numai pentru imaginile memorate pe card.

# **Protejarea imaginilor [**R**]**

 $\Box$  (Meniu redare)  $\triangleright$   $\overline{5}$ 

- Imaginile protejate nu pot fi şterse cu comanda [Erase] (pag. 24, 46), [Sel. Image] (pag. 47) sau [All Erase] (pag. 47), dar toate imaginile vor fi şterse cu comanda [Memory Format]/[Format] (pag. 48).
- $(1)$  Pentru a selecta o imagine, utilizati  $\triangleleft$
- $(2)$  Apăsați butonul  $(6)$ .
	- **•** Pentru a anula setările, apăsați butonul (%) din nou.
- 3 Dacă este necesar, repetați pașii (1 și 2 pentru a proteja și alte imagini, iar apoi apăsați butonul MENU.

# **Rotirea imaginilor [**y**]**

- $\Box$  (Meniu redare)  $\blacktriangleright$   $\Box$
- $(1)$  Pentru a selecta o imagine, utilizati  $\triangle$ .
- 2 Pentru a roti imaginea, apăsați butonul  $\circledast$ .
- 3 Dacă este necesar, repetați pașii 1 și 2 pentru a configura setările pentru alte imagini, iar apoi apăsati butonul MENU.
- Noua orientare a fotografiei este salvată chiar dacă aparatul este închis.

# Meniurile altor setări ale camerei

Setările standard ale funcției sunt marcate cu

# **Ştergerea completă a datelor [Memory Format]/[Format]**

r (Setări 1) Memory Format/Format

 $\bullet$  Înainte de formatare, verificați dacă aveți date importante în memoria internă sau pe card.

- Cardurile trebuie formatate cu această cameră înainte de prima utilizare sau după ce au fost utilizate cu alte camere sau computere.
- Nu uitați să scoateți cardul înaințe de formatarea memoriei interne.

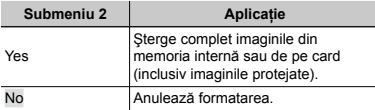

# **Copierea imaginilor din memoria internă pe card [Backup]**

r (Setări 1) Backup

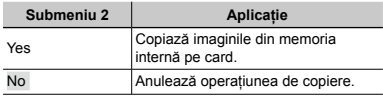

# **Utilizarea unui card Eye-Fi [Eye-Fi]**

r (Setări 1) Eye-Fi

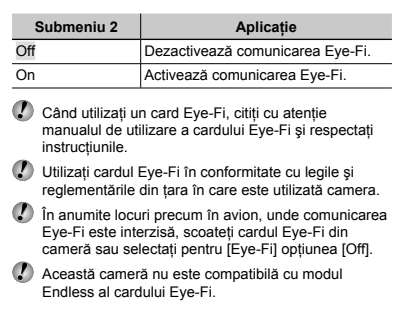

# **Selectarea unei metode pentru conectarea camerei la alte dispozitive [USB Connection]**

**YT**<sub>1</sub> (Setări 1) ▶ USB Connection

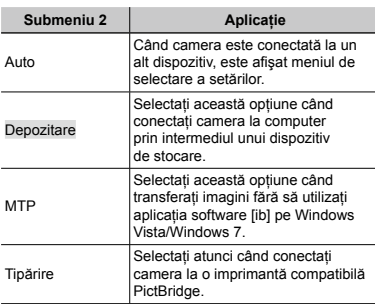

#### **Cerinţe de sistem**

Windows : Windows XP Home Edition/ Professional (SP1 sau ulterior)/ Vista/Windows 7

Macintosh : Mac OS X v10.3 sau ulterior

- Când folosiți alt sistem decât Windows XP (SP2 sau mai recent)/Windows Vista/Windows 7, selectati optiunea [Storage].
- Chiar dacă computerul este dotat cu mufe USB, funcționarea adecvată nu este garantată în următoarele situații:
	- Computere cu mufe USB instalate utilizând o placă **●** de extensie etc.
	- Calculatoarele fără sistem de operare instalat din **●** fabrică și calculatoarele asamblate la domiciliu

# **Pornirea camerei folosind**  $\blacktriangleright$  **butonul [**q **Power On]**

 $YT_1$  (Setări 1)  $\blacktriangleright$   $\blacktriangleright$  Power On

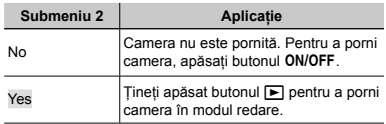

# **Memorarea modului curent la oprirea camerei [Keep**z**Settings]**

 $YT_1$  (Setări 1) ▶ Keep**⊡** Settings

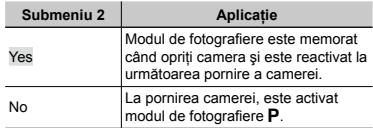

# **Selectarea imaginii de pornire [Pw On Setup]**

**YT**<sub>1</sub> (Setări 1) ▶ Pw On Setup

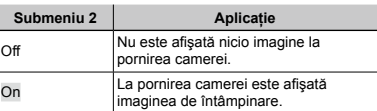

# **Selectarea sunetelor camerei şi a volumului [Sound Settings]**

s (Setări 2) Sound Settings

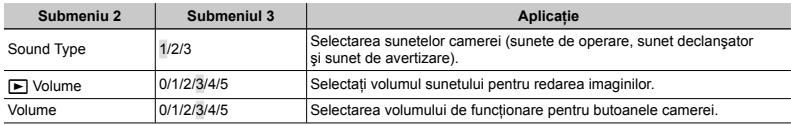

# **Resetarea numerelor de denumire fişier [File Name]**

Yīz (Setări 2) ► File Name

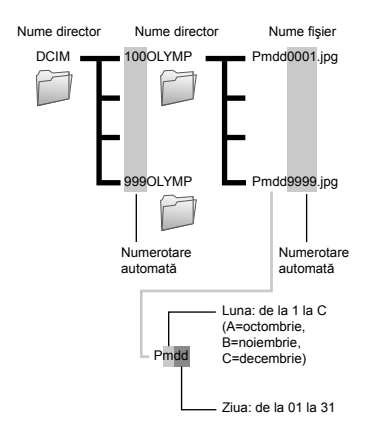

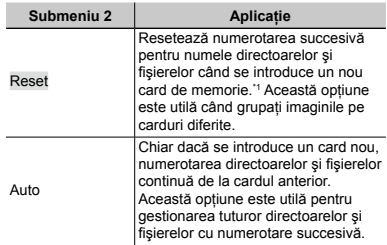

\*1 Numerotarea pentru numele directoarelor este resetată la 100, iar cea pentru numele fişierelor este resetată la 0001.

# **Ajustarea funcţiei de procesare <sup>a</sup> imaginii [Pixel Mapping]**

 $Y_{12}$  (Setări 2) Pixel Mapping

- $\Box$  Această functie a fost reglată din fabrică și nu este necesară nicio ajustare după achizitionare. Este recomandată aproximativ o dată pe an.
- Pentru rezultate optime, așteptați cel puțin un minut după fotografiere sau vizionarea de imagini înainte de a executa maparea pixelilor. În cazul în care camera este oprită în timpul procesului de mapare, executați din nou această operațiune.

#### **Pentru a ajusta funcţia de procesare a imaginii**

Apăsați butonul (a) când este afișat [Start] (Submeniu 2).

Este iniţiată verificarea şi ajustarea funcţiei de **●** procesare a imaginii.

# **Reglarea luminozității ecranului [** $\Box$ ]

 $Y_{12}$  (Setări 2)  $\blacktriangleright \square$ 

# **Ajustarea luminozităţii ecranului**

 $\overline{1}$  Utilizati A $\nabla$  pentru a ajusta luminozitatea în timp ce urmăriti ecranul, apoi apăsați butonul  $\binom{1}{1}$ .

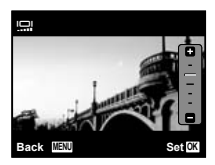

# **Vizionarea imaginilor la televizor [TV Out]**

s (Setări 2) TV Out

 $\Omega$  Tipul de semnal video TV diferă în funcție de tară și regiune. Înainte de a reda imaginile la televizor, selectați modul de iesire video în funcție de semnalul video al televizorului.

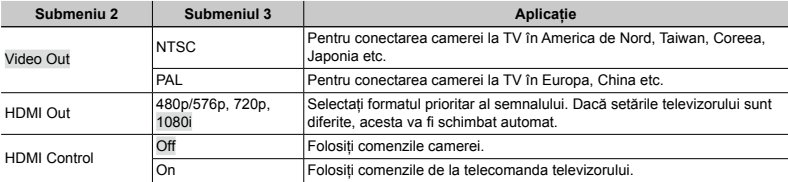

 $\mathcal{L}$  Setările de fabrică diferă în funcție de tara din care a fost achiziționată camera.

#### **Redarea imaginilor din cameră pe televizor**

- Conectarea prin cablu AV **●**
- 1 Selectaţi de la cameră acelaşi tip de semnal video ca al televizorului conectat ([NTSC]/[PAL]).
- 2 Conectati camera la televizor.

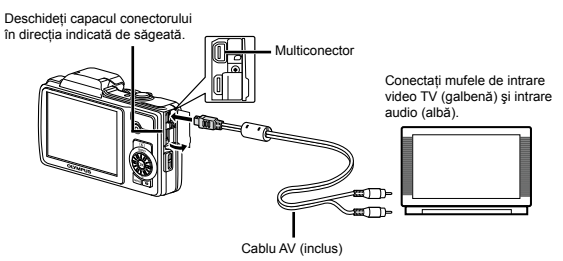

- Conectarea prin cablu HDMI **●**
- 1 În meniul camerei, selectaţi formatul semnalului digital pentru conectare ([480p/576p]/[720p]/[1080i]).
- 2 Conectati camera la televizor.
- 3 Porniti televizorul si selectati pentru "INPUT" optiunea "VIDEO (an input jack connected to the camera)".
- 4 Porniti camera și utilizati < D pentru a selecta imaginea pentru redare.
- Când camera este conectată la computer cu cablul USB, nu conectaţi cablul HDMI la cameră.

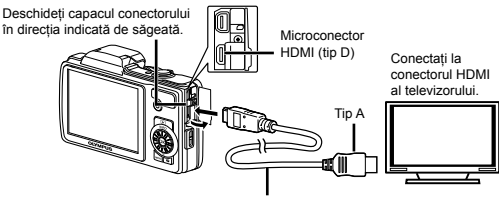

Cablu HDMI (comercializat separat: CB-HD1)

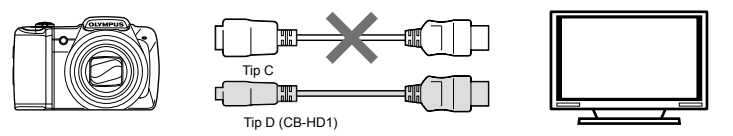

- Pentru detalii privind selectarea sursei de intrare la televizor, consultaţi manualul de utilizare al acestuia.
- Când camera şi televizorul sunt conectate atât cu cablul AV, cât şi cu cablul HDMI, cablul HDMI va fi prioritar.
- În functie de setările televizorului, imaginile și informațiile afișate pot fi reproduse parțial.

#### **Controlul imaginilor cu telecomanda televizorului**

- 1 Setati [HDMI Control] la [On], apoi opriti camera.
- 2 Conectaţi camera la televizor folosind un cablu HDMI. "Conectarea prin cablu HDMI" (pag. 52)
- 3) Mai întâi porniți televizorul, apoi porniți camera.
	- Urmaţi instrucţiunile ghidului de utilizare afişat pe ecranul televizorului. **●**
- În cazul anumitor televizoare, operaţiunile nu pot fi executate de la telecomanda televizorului chiar dacă pe ecran apare ghidul de utilizare.
- În astfel de cazuri, setaţi [HDMI Control] la [Off] şi utilizaţi comenzile camerei.

# **Economisirea energiei între fotografii [Power Save]**

Yī2 (Setări 2) ▶ Power Save

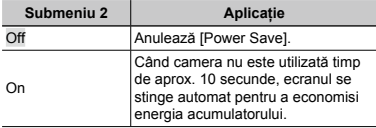

# **Pentru a reveni din modul stand-by**

Apăsați orice buton.

# **Schimbarea limbii de afişare [**l**]**

 $Yb$  (Setări 2)  $\blacktriangleright$   $\blacklozenge$ 

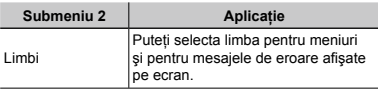

# **Fixarea datei şi a orei [**X**]**

 $Y\rightarrow$  (Setări 3)  $\rightarrow$   $\ominus$ 

Dată, oră, fus orar și limbă" (pag. 17)

#### **Pentru a selecta ordinea de afişare a datei**

 $(1)$  Apăsați  $\triangleright$  după fixarea minutelor, iar apoi utilizați  $\wedge \nabla$ pentru a selecta ordinea de afişare a datei.

2 Apăsați butonul <a>
<sub>0</sub><br/>  $\alpha$  pentru a confirma.

#### **Verificarea datei şi a orei**

Apăsaţi butonul **INFO** când camera este oprită. Se afişează ora curentă timp de aproximativ 3 secunde.

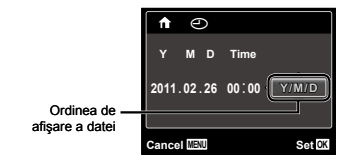

# **Selectarea orei locale şi alternative [World Time]**

t (Setări 3) World Time

 $\Omega$  Nu veți putea selecta un fus orar utilizând opțiunea [World Time] dacă nu ați fixat mai întâi ora cu ajutorul [ $\Theta$ ].

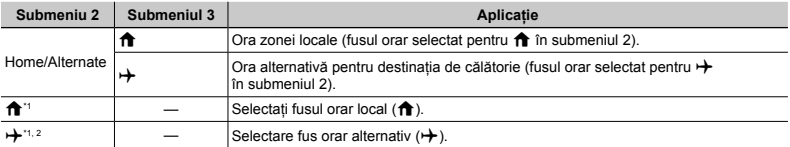

\*1 În zonele în care se utilizează ora de vară, utilizați  $\Delta \nabla$  pentru a activa ora de vară ([Summer]).

 $\cdot$ <sup>2</sup> Când selectați un fus orar, camera calculează automat diferența orară dintre zona selectată și zona orară locală ( $\bigtriangleup$ ) pentru a afisa ora din zona destinației de călătorie  $(\rightarrow)$ .

# **Recuperarea datelor camerei [Data Repair]**

t (Setări 3) Data Repair

 Redarea va fi disponibilă dacă activaţi [Data Repair] când opţiunea Photo surfing nu este activată corespunzător. Totusi, unele date precum categoriile sau alte grupuri create cu ajutorul aplicației software [ib] (aplicație PC) sunt sterse din baza de date a camerei.

Importati datele înapoi în memoria camerei de pe computer pentru a reda datele create cu ajutorul aplicatiei software [ib] (aplicatie PC).

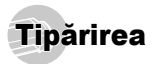

# Tipărirea directă (PictBridge'1)

Prin conectarea camerei la o imprimantă compatibilă PictBridge, puteți tipări direct fotografiile; nu este nevoie de un calculator.

Pentru a verifica dacă imprimanta este compatibilă cu sistemul PictBridge, consultati manualul de utilizare al imprimantei.

- \*1 PictBridge este un standard pentru conectarea camerelor digitale la imprimantele diferitilor producători şi tipărirea directă a fotografiilor.
- $\Omega$  Modurile de tipărire, formatul hârtiei și alti parametri ce pot fi configurați de la cameră diferă în funcție de imprimanta utilizată. Pentru detalii, consultati manualul de utilizare al imprimantei.
- Pentru detalii despre tipurile de hârtie acceptate, încărcarea hârtiei şi instalarea cartuşelor de cerneală, consultati manualul de utilizare al imprimantei.

# Tipărirea imaginilor la parametrii standard ai imprimantei [Easy Print]

 $\bullet$  în meniul de configurare, selectati pentru [USB Connection] optiunea [Print]. "USB Connection" (pag. 49)

#### *1* **Afişaţi pe ecran imaginea de tipărit.**

.Vizionarea imaginilor" (pag. 22)

*2* **Porniţi imprimanta şi conectaţi-o la cameră.**

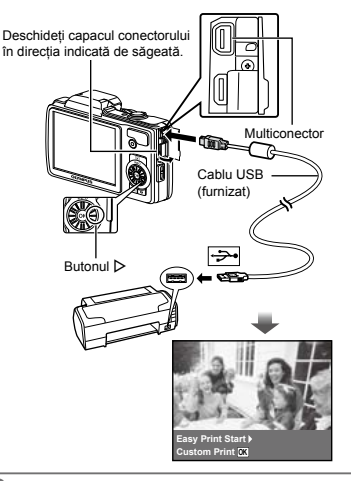

- *3* **Apăsaţi butonul** <sup>I</sup> **pentru a începe tipărirea.**
- *4* **Pentru a tipări o altă imagine, utilizaţi** HI **pentru a selecta imaginea dorită, iar apoi apăsaţi butonul** A**.**

#### **Părăsirea modului tipărire**

După ce pe ecran este afişată o imagine, deconectaţi cablul USB de la cameră şi imprimantă.

# Modificarea parametrilor de tipărire ai imprimantei [Custom Print]

- *1* **Urmaţi paşii 1 şi 2 pentru [Easy Print] (pag. 55).**
- *2* **Apăsaţi butonul** A**.**
- *3* **Utilizaţi** FG **pentru a selecta modul de tipărire, iar apoi apăsaţi butonul** A**.**

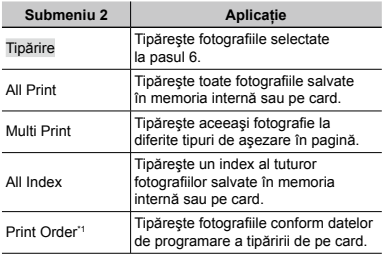

\*1 [Print Order] este disponibilă numai dacă s-a efectuat programarea tipăririi. "Programare pentru tipărire (DPOF)" (pag. 58)

- **4** Utilizați ∆ $∇$  pentru a selecta [Size] **(Submeniu 3), iar apoi apăsaţi** I**.**
- Dacă nu este afişat [Printpaper], atunci [Size], [Borderless] şi [Pics/Sheet] sunt setate la valorile standard.
- **5** Utilizați ∆ $∇$  pentru a selecta setările **[Borderless] sau [Pics/Sheet], iar apoi apăsati butonul**  $\textcircled{\tiny \textsf{R}}$ .

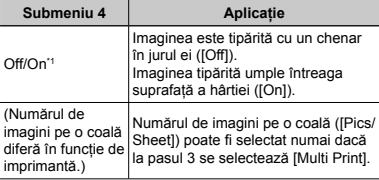

\*1 Setările disponibile pentru [Borderless] diferă în funcție de imprimantă.

 Dacă la paşii 4 şi 5 este selectat [Standard], imaginea este tipărită la parametrii standard ai imprimantei.

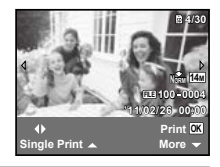

- **Pentru a selecta o imagine, utilizați** √ $\triangleright$ .
- *7* **Apăsaţi** F **pentru a programa imaginea curentă pentru tipărire. Apăsaţi** G **pentru a configura în detaliu parametrii imprimantei pentru imaginea curentă.**

# **Configurarea în detaliu a parametrilor imprimantei**

 $(1)$  Utilizati A $\nabla$  < ID pentru a selecta optiunea dorită, iar apoi apăsați butonul  $\circledcirc$ .

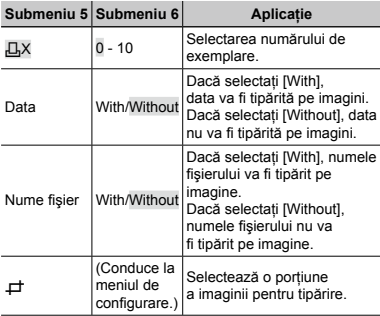

# **Decuparea unei fotografii [**P**]**

1 Cu ajutorul butonului zoom, selectaţi dimensiunea cadrului de decupare; puteți muta poziția cadrului folosind  $\triangle \nabla \triangleleft \triangleright$  iar apoi apăsați butonul  $\textcircled{\tiny{\textcircled{\tiny{A}}}}$ .

> Cadru de decupare

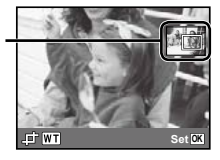

- 2 Utilizați  $\Delta \nabla$  pentru a selecta [OK], iar apoi apăsați  $b$ utonul  $\circledcirc$
- *8* **Dacă este necesar, repetaţi paşii 6 şi 7 pentru a selecta imaginea de tipărit, configuraţi parametrii de tipărire şi setaţi [Single Print].**

# **9** Apăsați butonul  $\textcircled{\tiny{\textcircled{\tiny{A}}}}$ .

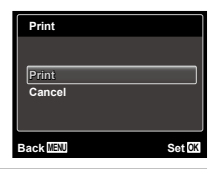

# $10$  Utilizați ∆ $\triangledown$  pentru a selecta [Print], iar apoi **apăsaţi butonul** A**.**

- Incepe tipărirea.
- Când [Option Set] este selectat în modul [All Print], **●** apare meniul [Print Info].
- Când tipărirea s-a terminat, este afişat **●**[Print Mode Select].

# **Pentru anularea tipăririi**

- 10 Apăsați butonul MENU în timp ce pe ecran apare mesajul [Do Not Remove USB Cable].
- $(2)$  Selectati [Cancel] cu ajutorul  $\wedge \nabla$  apoi apăsați  $b$ utonul  $\hat{\infty}$ .

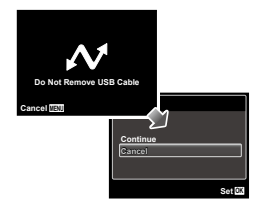

- *11* **Apăsaţi butonul .**
- *12* **Când este afişat mesajul [Remove USB Cable], deconectaţi cablul USB de la cameră şi imprimantă.**

# Programarea pentru tipărire (DPOF\*1 )

În cazul programării pentru tipărire, datele despre numărul de exemplare și privind opțiunile de tipărire a datei sunt ataşate imaginii de pe card. Acest lucru permite tipărirea cu usurință la imprimantă sau la un laborator foto care acceptă DPOF utilizând numai datele de programare de pe card, fără a fi nevoie de un computer sau de o cameră foto.

- \*1 DPOF reprezintă un standard pentru stocarea de informatii de tipărire de pe camere digitale.
- Programarea tipăririi este disponibilă numai pentru imagini stocate pe card. Introduceti un card care contine imagini înainte de a efectua programarea pentru tipărire.
- Programările DPOF realizate cu alt aparat nu pot fi modificate cu această cameră. Efectuați schimbările folosind aparatul original. Efectuarea de noi programări DPOF cu această cameră va şterge programările efectuate cu alte aparate.
- Puteti face programări pentru tipărire DPOF pentru până la 999 de imagini per card.

# Programarea unei singure imagini  $L$ ,  $l$

- *1* **Afişarea meniului de configurare.**
- "Meniu de configurare" (pag. 6)
- **2 Din meniul de redare ►**, selectati **[Print Order] şi apăsaţi butonul** A**.**

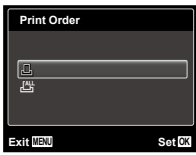

*3* **Utilizaţi** FG **pentru a selecta [**<**] şi apăsaţi**   $butonul$   $\mathbb{R}$ .

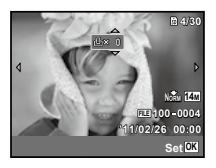

*4* **Pentru a selecta o imagine pentru programare, utilizati △D. Utilizati ∧ pentru a selecta numărul de exemplare. Apăsaţi butonul** A**.**

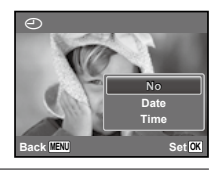

 $\overline{\mathbf{5}}$  Utilizati  $\Delta \nabla$  pentru a selecta optiunea [ $\odot$ ] **(imprimarea datei), iar apoi apăsați butonul**  $\circledcirc$ **)**.

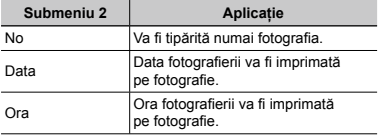

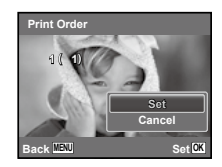

*6* **Utilizaţi** FG **pentru a selecta [Set], iar apoi apăsați butonul**  $\circledast$ .

# Programarea tipăririi unui exemplar din fiecare fotografie de pe card  $L^{\text{out}}$ l

- *1* **Urmaţi paşii 1 şi 2 de la [**<**] (pag. 58).**
- *2* **Utilizaţi** FG **pentru a selecta [**U**] şi apăsaţi**   $butonul$   $\otimes$ .
- *3* **Urmaţi paşii 5 şi 6 din [**<**].**

### Resetarea informatiilor de programare a tipăririi

- *1* **Urmaţi paşii 1 şi 2 de la [**<**] (pag. 58).**
- *2* **Selectaţi [**<**] sau [**U**], apoi apăsaţi**   $b$ utonul  $\mathbb{R}$ .

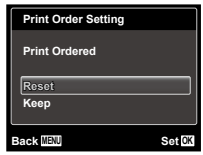

**3** Utilizati ∆ $∇$  pentru a selecta [Reset] **şi apăsaţi butonul** A**.**

# Resetarea informatiilor de programare pentru tipărire pentru fotografia selectată

- *1* **Urmaţi paşii 1 şi 2 de la [**<**] (pag. 58).**
- *2* **Utilizaţi** FG **pentru a selecta [**<**] şi apăsaţi**   $butonu1$   $\infty$ .
- *3* **Utilizați ∆** $∇$  **pentru a selecta [Keep] si apăsați butonul**  $\textcircled{a}$ .
- *4* **Utilizaţi** HI **pentru a selecta imaginea a cărei programare pentru tipărire doriţi să o anulaţi. Utilizaţi** FG **pentru a seta numărul**  de exemplare la ..0".
- *5* **Dacă este necesar, repetaţi pasul 4, iar apoi apăsaţi butonul** A **când aţi terminat.**
- $6$  **Utilizati**  $\wedge \nabla$  pentru a selecta optiunea  $[$ **(imprimarea datei), iar apoi apăsaţi**   $\theta$ . **butonul**  $\otimes$ 
	- Setările sunt aplicate şi celorlalte imagini cu date **●**de programare a tipăririi.

*7* **Utilizaţi** FG **pentru a selecta [Set], iar apoi apăsați butonul**  $@$ .

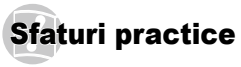

În cazul în care camera nu funcționează adecvat sau dacă pe ecran apare un mesaj de eroare și nu știți cum să procedati, consultati informatiile de mai jos pentru a remedia problema.

# Remedierea problemelor

#### **Bateriile**

**"Camera nu funcţionează, chiar şi cu acumulatorul introdus".**

- Introduceţi acumulatorul încărcat în poziţia corectă. **●** "Introducerea acumulatorului (pag. 13), "Încărcarea acumulatorului şi instalarea cu ajutorul discului CD furnizat" (pag. 13), "Încărcarea acumulatorului cu ajutorul adaptorului c.a. USB furnizat" (pag. 16)
- Performanţa bateriilor poate să fie redusă temporar **●** datorită temperaturii scăzute. Scoateti bateriile și încălziti-le pentru o perioadă de timp în buzunar.

## **Card/Memoria internă**

**"Este afişat un mesaj de eroare".**

..Mesai de eroare" (pag. 61)

# **Declanşator**

#### **"Fotografierea nu se produce la apăsarea pe declanşator".**

- Anulaţi modul standby. **●** Pentru a economisi energia acumulatorului, camera intră în stand-by iar monitorul se stinge, dacă nu se efectuează nici o operațiune timp de 3 minute când camera este pornită. Fotografierea nu se produce nici chiar la apăsarea completă pe declanşator în acest mod de functionare. Înainte de fotografiere, folositi butonul zoom sau alte butoane pentru a readuce camera din standby. Dacă rămâne neutilizată timp de încă 12 minute, camera se opreşte automat. Apăsați butonul ON/OFF pentru a porni camera.
- Apăsați butonul D pentru a selecta modul fotografiere.
- Aşteptați până când semnul  $\blacktriangleright$  (încărcare bliț) nu mai apare intermitent înainte de a efectua fotografierea.

La utilizarea prelungită a camerei, temperatura **●** internă poate să crească, ceea ce duce la oprirea automată a camerei. În astfel de cazuri, scoateți acumulatorul din cameră şi aşteptaţi răcirea acesteia. Şi temperatura externă a camerei poate creşte în timpul utilizării, dar acest lucru este normal si nu reprezintă o functionare defectuoasă.

# **Ecran**

#### **"Dificil de văzut".**

- Este posibil să fi apărut condens\*1. Opriţi camera şi **●** asteptati să se acomodeze la temperatura mediului şi să se usuce înainte de a face fotografii.
	- Când camera trece brusc dintr-un mediu rece într-unul cald şi umed, este posibil să apară condensul.

#### **"Pe ecran apar linii verticale".**

Liniile verticale pot apărea pe ecran când camera **●** este îndreptată spre o sursă de lumină puternică, un subiect foarte iluminat etc. Retineti, însă, că liniile nu vor apărea în fotografie.

#### **"Lumina este prinsă în fotografie".**

Fotografierea cu bliţ în condiţii de întuneric duce **●** la aparitia în fotografie a particulelor de praf ce reflectă blitul.

# **Funcţia Data şi ora**

#### **"Data şi ora revin la setările iniţiale".**

- Dacă acumulatorul este scos din aparat timp de circa **●** 3 zile<sup>\*2</sup>, data si ora revin la valorile initiale si vor trebui fixate din nou.
	- Intervalul de timp după care data și ora revin la valorile initiale variază în functie de intervalul de timp în care acumulatorul s-a aflat în aparat.

"Data, ora, fusul orar şi limba" (pag. 17)

# **Diverse**

#### **"Camera emite un zgomot la fotografiere".**

Camera poate activa obiectivul şi poate emite un **●**zgomot chiar dacă nu se execută nicio operațiune. Acest lucru se datorează autofocalizării executate de cameră pentru a fi pregătită pentru fotografiere.

# Mesaj de eroare

 Dacă unul din mesajele de mai jos apare pe ecran, verificaţi recomandările aferente pentru remediere.

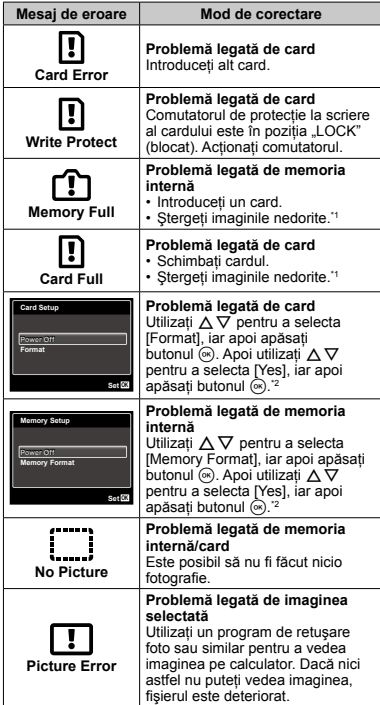

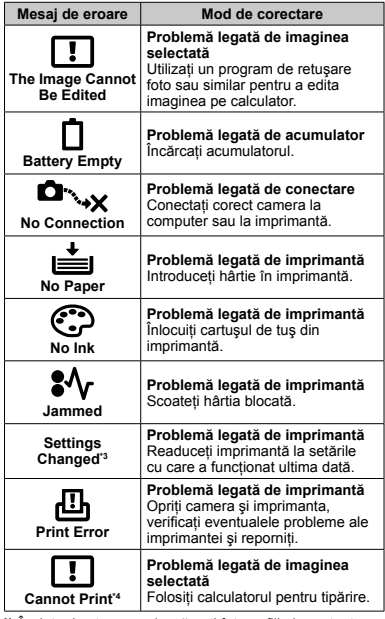

\*1 Înainte de ştergere, descărcaţi fotografiile importante într-un calculator.

\*2 Toate datele vor fi şterse.

\*3 Acest mesaj apare, de exemplu, când tava de hârtie a imprimantei a fost scoasă. Nu folosiţi imprimanta în timpul efectuării setărilor de tipărire de la cameră.

\*4 Este posibil ca această cameră să nu poată tipări fotografii realizate cu alte camere.

# Sfaturi pentru fotografiere

Dacă nu sunteți sigur cum să realizați fotografia pe care o doriti, consultati informatiile de mai jos.

# **Focalizarea**

#### **"Focalizarea subiectului"**

**Fotografierea unui subiect care nu se află ● în centrul imaginii**

Mai întâi focalizați pe un obiect aflat la aceeași distantă ca și subiectul, compuneți imaginea și faceti fotografia.

Apăsarea la jumătate a declanşatorului (pag. 20)

- **Setaţi [AF Mode] (pag. 40) la [Face/iESP] ●**
- **Fotografierea în modul [AF Tracking] (pag. 40) ●** Camera urmăreşte automat mişcarea subiectului pentru a focaliza continuu asupra acestuia.
- **Fotografierea unui subiect umbrit ●** Utilizarea iluminatorului AF facilitează focalizarea. [AF Illuminat.] (pag. 41)
- **Fotografierea în condiţii dificile de ● autofocalizare**

În următoarele cazuri, focalizați mai întâi pe un obiect (apăsând la jumătate declanşatorul) cu contrast suficient, aflat la aceeasi distantă ca si subiectul, compuneți imaginea și faceți fotografia.

Subiect cu contrast redus

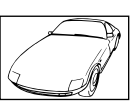

Când în centrul ecranului apar obiecte extrem de luminoase

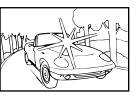

Obiect fără linii verticale\*

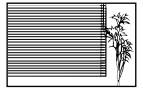

\*1 O altă tehnică eficientă este să țineți camera în poziție verticală pentru a focaliza după care readuceți camera în poziție orizontală pentru fotografiere.

> Când obiectele se află la distante diferite

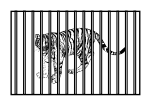

Subiect aflat în miscare rapidă

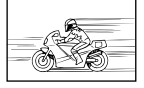

Subiectul nu este în mijlocul cadrului

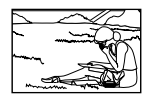

# **Instabilitatea camerei**

#### **"Evitarea efectelor mişcării camerei"**

**Fotografierea cu [Image Stabilizer] (pag. 41) ●**

Senzorul de imagine\*1 se mişcă pentru a corecta efectele instabilității camerei chiar dacă sensibilitatea ISO nu este mărită. Această funcție este eficientă și atunci când fotografiați folosind un grad ridicat de mărire zoom.

- \*1 Un dispozitiv care captează lumina recepționată prin lentile şi o converteşte în semnale electrice.
- **Înregistrarea video cu [IS Movie Mode] (pag. 41) ●**
- **Selectaţi modul scenă [**C **Sport] (pag. 29) ●** Modul [% Sport] utilizează o viteză ridicată a obturatorului și poate reduce neclaritatea cauzată de un obiect în mişcare.
- **Fotografierea cu sensibilitate ISO ridicată ●** Dacă se selectează o sensibilitate ISO ridicată, se pot face fotografii la o viteză mare a obturatorului chiar și în locuri unde blitul nu poate fi utilizat. Selectarea sensibilității ISO" (pag. 36)

# **Expunerea (luminozitatea)**

#### **"Obţinerea luminozităţii corecte"**

**Fotografierea unui subiect în contralumină ●** Fetele persoanelor sau fundalul sunt luminoase chiar dacă se fotografiază în contralumină.

[Shadow Adjust] (pag. 40)

**Fotografierea cu [Face/iESP] (pag. 40) ●**

Este obtinută expunerea corespunzătoare pentru un subiect aflat în contralumină, iar fața este luminată.

**•** Fotografierea cu [on ] pentru [ESP/on] (pag. 40)

Luminozitate este adaptată unui subiect din centrul ecranului, iar imaginea nu este afectată de lumina din fundal.

**Fotografierea cu bliţ [Fill In] (pag. 34) ●**

Este amplificată luminozitatea unui subiect în contralumină.

**Fotografierea unei scene cu mult alb pe plajă ● sau pe zăpadă**

Selectati modul [FV4 Beach & Snow] (pag. 29)

**Fotografierea cu compensarea expunerii ● (pag. 35)**

Ajustați luminozitatea în timp ce urmăriți imaginea de fotografiat pe ecran. De obicei, fotografierea scenelor cu mult alb (precum pe zăpadă) produce imagini mai întunecate decât în realitate. Utilizați compensarea expunerii pentru ajusta expunerea în sens pozitiv (+), astfel încât albul să apară ca în realitate. În schimb, când fotografiati scene cu tonalități întunecate, este eficient să reglați expunerea în sens negativ (-).

# **Tonalitatea cromatică**

**"Obţinerea culorilor cu nuanţe cât mai aproape de realitate"**

**Utilizarea balansului de alb la fotografiere ● (pag. 36)**

În majoritatea situatiilor, se pot obtine cele mai bune rezultate folosind modul [WB Auto], dar, în anumite cazuri, puteți încerca diferite alte setări. (Acest lucru este valabil în special pentru umbre în condiții de cer senin, amestec de lumină naturală şi artificială etc.)

# **Calitatea imaginii**

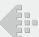

#### **"Obţinerea de fotografii mai clare"**

**Fotografiaţi cu zoom optic ●**

Evitati utilizarea funcției zoom digital (pag. 41) pentru fotografiere.

**Fotografiaţi cu sensibilitate ISO redusă ●**

Dacă se foloseşte o sensibilitate ISO ridicată pentru fotografie, poate apărea zgomotul de imagine (puncte colorate de mici dimensiuni care nu apar în imaginea originală), iar imaginea poate apărea granulată.

"Selectarea sensibilității ISO" (pag. 36)

## **Panorama**

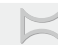

#### **"Fotografierea astfel încât cadrele să se îmbine perfect"**

**Un sfat pentru fotografierea panoramică ●**

Dacă pivotați camera la centru pentru a fotografia. veţi evita decalajul imaginilor. Când fotografiaţi în special obiecte apropiate, veti obtine rezultate bune pivotând camera la centru în zona obiectivului.

[Panorama] (pag. 30)

# **Bateriile**

**"Prelungirea duratei de utilizare a acumulatorului"**

- **Evitaţi următoarele operaţiuni când nu ● fotografiaţi deoarece acestea consumă energia acumulatorului.**
	- Apăsarea repetată a declanşatorului la **●** jumătate.
	- Folosirea repetată a funcţiei zoom. **●**
- **Setaţi [Power Save] (pag. 53) la [On] ●**

# Sfaturi pentru redare/editare

## **Redare**

**"Redarea imaginilor din memoria internă şi de pe card"**

- **Scoateţi cardul şi redaţi imaginile din memoria ● internă**
	- "Introducerea acumulatorului" (pag. 13), **●** "Introducerea cardului" (pag. 17)

**"Vizionarea imaginilor de calitate superioară la un**  televizor cu înaltă definitie"

- **Conectaţi camera la televizor utilizând un cablu ● HDMI (comercializat separat)**
	- "Redarea imaginilor din cameră pe televizor" **●** (pag. 51)

# **Editarea**

#### **"Ştergerea sunetului înregistrat pentru o fotografie"**

**În timp ce redaţi imaginea, înregistraţi peste ●vechiul sunet în condiţii de linişte**

"Adăugarea sunetului la fotografii [ $\bigcirc$ ]" (pag. 45)

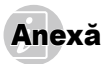

# Îngrijirea camerei

#### **Exterior**

Ştergeţi uşor cu o cârpă moale. Când camera foarte **•** murdară, umeziți cârpa cu o soluție cu puțin săpun și frecati bine. Stergeți camera cu o cârpă umedă, apoi stergeți-o cu o cârpă uscată. Dacă ați folosit camera la plajă, folosiţi o cârpă curată umezită şi frecaţi bine.

#### **Ecran**

Ştergeţi uşor cu o cârpă moale. **•**

#### **Obiectiv**

Îndepărtaţi praful de pe obiectiv cu o suflantă obişnuită **•** şi apoi ştergeţi uşor cu un material de curăţat obiective.

#### **Acumulator/Adaptor de c.a.**

- Ştergeţi uşor cu o cârpă moale şi uscată. **•**
- Nu folositi solventi puternici ca benzen sau alcool sau materiale textile tratate chimic.
- Dacă obiectivul este murdar, pe suprafața lui se poate forma o peliculă.

# Depozitare

- Când nu folosiţi camera pe o perioadă mai îndelungată, **•** scoateti acumulatorul, adaptorul c.a. USB și cardul și păstrați-le într-un loc răcoros, uscat și bine aerisit.
- Introduceţi periodic acumulatorul şi verificaţi funcţiile **•** camerei.

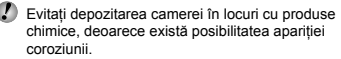

# Acumulatorul şi adaptorul de c.a USB

Această cameră foloseşte un acumulator Litiu-Ion **•** Olympus (LI-50B). Nu pot fi folosite alte tipuri de acumulatori.

#### **Atentie:**

Există riscul unei explozii dacă înlocuiti acumulatorul cu un altul de tip incorect. Reciclati acumulatorul uzat respectând indicatiile.

 $(naq 72)$ 

- Consumul de energie al camerei depinde de tipul **•** de functii folosite.
- Pentru condiţiile descrise mai jos, energia este **•** consumată continuu şi acumulatorul se descarcă repede.
	- Zoom-ul este folosit în mod repetat. **•**
	- Declanşatorul este apăsat în mod repetat la jumătate **•** în modul fotografiere, activând auto focus-ul.
	- Pe ecran este afişată o fotografie pentru o perioadă **•** lungă de timp.
	- Camera este conectată la o imprimantă. **•**
- Folosirea unui acumulator descărcat poate duce la **•** închiderea camerei fără ca mai înainte să fie afişat mesajul de avertizare privind nivelul de energie scăzut al acumulatorului.
- Acumulatorul nu este complet încărcat la achiziţionare. **•** Înainte de utilizarea camerei, încărcați acumulatorul prin conectarea camerei la computer sau folosind adaptorul de c.a. USB inclus F‑2AC sau un încărcător comercializat separat LI-50C.
- Când se utilizează adaptorul de c.a. USB inclus F-2AC, **•** încărcarea durează aproximativ 3,5 ore (diferă în funcție de utilizare).
- Adaptorul de c.a. USB este destinat exclusiv încărcării. **•** În timpul încărcării puteți utiliza funcția de redare. Nu fotografiați atunci când adaptorul c.a. USB este conectat la cameră.
- Adaptorul de c.a USB inclus F-2AC este conceput **•** pentru a fi utilizat exclusiv cu această cameră. Nu puteti încărca alte camere cu acest adaptor c.a. USB.
- Nu conectaţi adaptorul de c.a. USB inclus F-2AC **•**la alte echipamente decât această cameră.

**•** Pentru adaptorul c.a. USB cu conectare directă: Adaptorul de c.a. USB inclus F-2AC trebuie orientat corect în poziție verticală sau pe pardoseală.

# Încărcarea acumulatorului prin conectarea la un computer

Acumulatorul poate fi încărcat prin conectarea camerei la un computer.

### Utilizarea unui adaptor c.a. comercializat separat

Pentru această cameră puteți utiliza un adaptor de c.a. USB F-3AC (comercializat separat). Nu utilizati niciun alt tip de adaptor de c.a. decât cel special. Pentru F-3AC, utilizați numai cablul USB furnizat împreună cu camera. Nu utilizati nici un alt tip de adaptor c.a. cu această cameră.

### Utilizarea unui încărcător comercializat separat

Pentru încărcarea acumulatorului, puteți utiliza un încărcător (LI-50C) comercializat separat. În acest caz, scoateţi acumulatorul din cameră și introduceți-l în încărcător.

# Utilizarea încărcătorului şi <sup>a</sup> adaptorului USB‑AC în străinătate

- Încărcătorul şi adaptorul USB‑AC pot fi folosite la **•** majoritatea surselor de alimentare casnice cu tensiuni între 100V - 240V c.a. (50/60 Hz) oriunde în lume. În funcție de tară sau de zonă, pentru conectarea încărcătorului sau adaptorului USB‑AC la priza de c.a. ar putea fi necesar un adaptor. Pentru detalii, consultati un magazin de specialitate sau o agentie de turism.
- Nu folosiţi convertoare de tensiune deoarece aceasta **•** poate duce la defectarea încărcătorului sau adaptorului USB‑AC.

# Cardul Eye-Fi

- Utilizaţi carduri Eye-Fi disponibile în comerţ. **•**
- Cardul Eye-Fi se poate încălzi în timpul utilizării. **•**
- Când folosiţi un card Eye-Fi, bateria se poate descărca **•** mai repede.
- Când folosiţi un card Eye-Fi, camera poate funcţiona **•** mai încet.

# Utilizarea cardului

Cardul (şi memoria internă) corespund peliculei pe care sunt înregistrate fotografiile într-un aparat cu film. În plus, imaginile înregistrate (datele) pot fi şterse sau pot fi retuşate cu ajutorul unui calculator. Cardurile pot fi scoase din aparat şi schimbate, dar acest lucru nu este posibil pentru memoria internă. Dacă utilizați carduri de mare capacitate, puteti stoca mai multe fotografii.

# **Carduri compatibile cu această cameră.**

Carduri SD/SDHC/SDXC/Eye-Fi (disponibile în comerţ) (pentru detalii legate de compatibilitate, vizitati site-ul Olympus.)

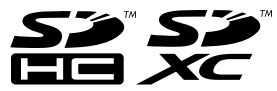

## **Comutatorul de protecţie la scriere al cardului SD/SDHC/SDXC**

Corpul cardului SD/SDHC/SDXC este prevăzut cu un comutator de protectie la scriere.

Dacă aduceți comutatorul în poziția "LOCK", nu veți putea înregistra date pe card, şterge sau formata cardul. Aduceti comutatorul la pozitia initială pentru a permite înregistrarea datelor.

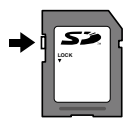

# **Folosirea unui alt card**

Cardurile trebuie formatate cu această cameră înainte de prima utilizare sau după ce au fost utilizate cu alte camere sau computere.

[Memory Format]/[Format] (pag. 48)

# **Verificarea destinaţiei în care este salvată imaginea**

Indicatorul de memorie arată dacă pentru fotografiere sau redare este folosită memoria internă sau cardul.

#### **Indicator memorie utilizată**

- v: Este utilizată memoria internă
- **m**: Este utilizat cardul

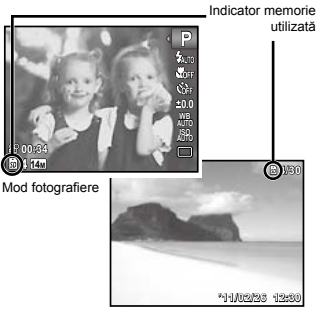

Mod redare

 Chiar dacă [Memory Format]/[Format], [Erase], [Sel. Image] sau [All Erase], datele de pe card nu sunt şterse în totalitate. Când cardul nu mai este utilizat, distrugeţi cardul pentru a preveni accesul la datele personale de pe acesta.

# **Procesul de citire/înregistrare pe card**

În timpul fotografierii, indicatorul privind memoria utilizată se aprinde în roșu în timp ce camera înregistrează date în memorie. Nu deschideți niciodată compartimentul acumulatorului/cardului și nu deconectați cablul USB în astfel de cazuri. Acest lucru poate nu doar să afecteze datele de pe card, dar şi să ducă la deteriorarea definitivă a cardului.

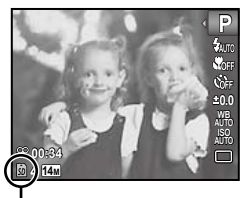

Se aprinde în roşu

# **Numărul de fotografii ce pot fi memorate/durata unei înregistrări continue (video) în memoria internă şi pe card**

- Cifrele din următoarele tabele au scop orientativ. numărul efectiv de fotografii ce pot fi stocate sau durata unei înregistrări continue diferă în functie de conditiile de fotografiere și de cardurile de memorie utilizate.
- Cifrele din tabelul de mai jos reprezintă numărul de fotografii ce pot fi stocate când se utilizează memoria internă formatată. [Memory Format]/[Format] (pag. 48)

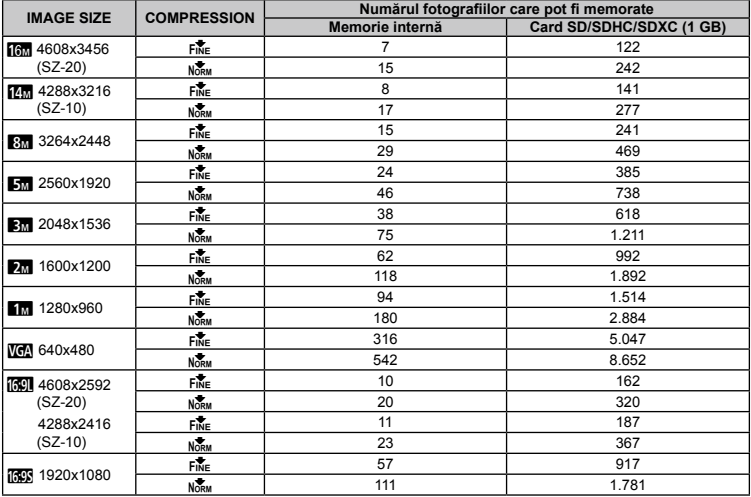

# **Fotografii**

# **Înregistrări video**

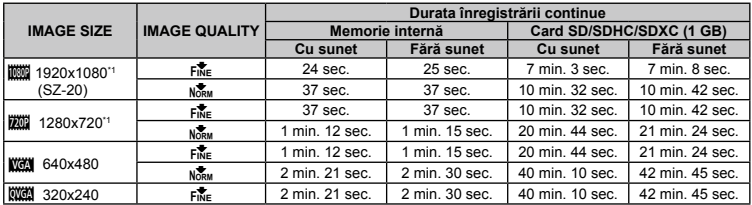

\*1 Durata maximă a unei înregistrări continue este de 29 de minute la calitate HD.

 Dimensiunea maximă pentru un fişier video este de 4 GB, indiferent de capacitatea cardului.

### **Creşterea numărului de fotografii memorate**

Fie stergeti imaginile nedorite, fie conectati camera la un calculator sau la alt dispozitiv pentru a salva imaginile, apoi ştergeţi imaginile din memoria internă sau de pe card. [Erase] (pag. 24, 46), [Sel. Image] (pag. 47), [All Erase] (pag. 47), [Memory Format]/[Format] (pag. 48)

# MĂSURI DE SIGURANŢĂ

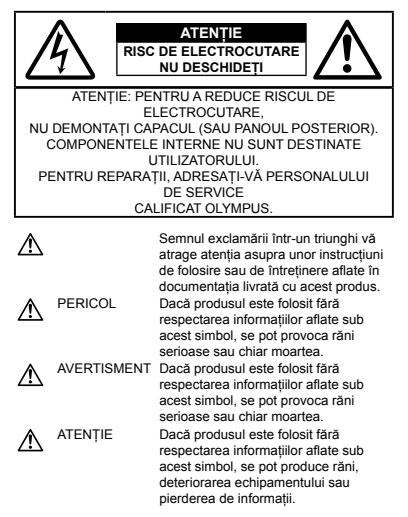

# **AVERTISMENT!**

**PENTRU A EVITA RISCUL DE INCENDII SAU ELECTROCUTARE, NU DEMONTAŢI, NU ADUCEŢI ACEST PRODUS ÎN CONTACT CU APA SI NU ÎL UTILIZATI ÎNTR-UN MEDIU EXCESIV DE UMED.**

#### **Măsuri generale de precauţie**

- **Cititi toate instructiunile** Înainte de a folosi produsul, cititi toate instructiunile de utilizare. Păstrați toate manualele de utilizare și documentația pentru consultări ulterioare.
- **Curătarea** Scoateți din priză aparatul înainte de a-l curăta. Folosiți doar o cârpă uscată pentru a-l curăta. Nu folosiți niciodată un agent de curătare lichid sau cu aerosoli, ori solventi organici pentru a curăta acest produs.

**Accesorii** – Pentru siguranţa dumneavoastră şi pentru a preveni deteriorarea produsului, folositi numai accesorii recomandate de Olympus.

**Apă și umezeală** – Pentru protecția produselor cu design rezistent la apă, cititi secțiunile referitoare la rezistența la apă.

**Amplasarea** – Pentru a evita deteriorarea produsului, fixati-l sigur pe un trepied stabil, stativ sau alt dispozitiv de prindere.

**Sursa de curent** – Conectaţi acest produs numai la sursa de curent indicată pe eticheta produsului.

**Fulgere** – În cazul unei furtuni cu fulgere, deconectați imediat adaptorul c.a. USB de la priza de perete.

**Obiecte străine** – Pentru a evita rănirea, nu introduceți niciodată obiecte metalice în interiorul produsului.

**Căldura** – Nu folositi și nu depozitați niciodată acest produs în apropierea unei surse de căldură precum calorifere, sobe sau orice alte echipamente sau dispozitive generatoare de căldură, inclusiv amplificatoare audio.

#### **Manevrarea camerei**

# **AVERTISMENT**

- **Nu folosiţi camera în apropierea gazelor inflamabile sau • explozibile.**
- **Nu fotografiaţi cu bliţ şi LED (inclusiv lampa AF) persoane • (bebeluşi, copii mici etc.) de la distanţă mică.**
- Trebuie să vă aflaţi la cel puţin 1 m faţă de faţa subiectului. **•** Declanşarea bliţului foarte aproape de ochii subiectului poate provoca tulburări momentane ale vederii.
- **Ţineţi bebeluşii şi copiii mici departe de cameră. •**
- Nu lăsaţi niciodată camera la îndemâna copiilor mici **•** sau a bebelusilor, pentru a preveni următoarele situații periculoase care pot genera vătămări grave:
	- Ştrangularea cu şnurul camerei. **•**
	- Înghiţirea accidentală a bateriilor, a cardului sau a altor **•** elemente de mici dimensiuni.
	- Declanşarea accidentală a bliţului în direcţia propriilor **•** ochi sau a ochilor unui copil.
	- Rănirea accidentală cu părţile mobile ale camerei. **•**
- **Nu priviţi spre soare sau în direcţia unei surse de lumină • puternică prin cameră.**
- **Nu folosiţi şi nu depozitaţi camera în locuri cu praf sau umede. •**
- **Nu acoperiţi bliţul cu mâna în timpul declanşării lui. •**
- **Utilizaţi numai carduri de memorie SD/SDHC/SDXC sau carduri •Eye-Fi pentru această cameră. Nu utilizaţi niciodată alte tipuri de carduri.**

Dacă introduceți din greșeală alt tip de card în cameră, contactati un distribuitor sau un centru de service autorizat. Nu încercati să scoateti cardul cu forta.

70 RO

# **ATENŢIE**

- **Opriţi camera imediat ce simţiţi un miros neobişnuit sau fum • în jurul ei.**
- Nu scoateţi niciodată bateriile cu mâinile neprotejate, **•** deoarece există pericolul provocării de arsuri.
- **Nu ţineţi şi nu utilizaţi niciodată camera cu mâinile ude. •**
- **Nu lăsaţi camera în locuri supuse unor temperaturi extrem • de ridicate.**
- În caz contrar, anumite componente se pot deteriora şi, în **•** anumite condiții, camera poate lua foc. Nu folosiți încărcătorul sau adaptorul de c.a. USB dacă este acoperit (de ex. cu o pătură). Acest lucru poate conduce la supraîncălzire sau la incendiu.
- **Utilizaţi camera cu grijă pentru a evita arderea componentelor. •**
- Prin supraîncălzirea unor elemente metalice ale camerei, **•** se poate produce arderea unor piese. Acordati atentie următoarelor situații:
- La folosirea continuă pe o perioadă mai lungă de timp, **•** camera se încălzeste. Dacă țineți camera mai mult timp în acest stadiu, se poate arde.
- În locuri cu temperaturi extrem de joase, temperatura **•** corpului camerei poate fi inferioară temperaturii ambientale. Dacă este posibil, purtați mănuși când folosiți camera în condiții de temperatură joasă.
- **Fiţi atent la şnur. •**
- Fiţi atent la şnur când transportaţi camera. Se poate agăţa **•** uşor de alte obiecte provocând daune grave.

#### **Măsuri de siguranţă la utilizarea bateriilor**

**Respectaţi următoarele indicaţii pentru a evita scurgerea, supraîncălzirea, arderea, explozia acumulatorilor sau provocarea de scurt-circuite sau incendii.**

# A PERICOL

- Această cameră foloseşte un acumulator litiu-ion recomandat **•** de Olympus. Încărcați acumulatorul cu adaptorul a.c. USB sau încărcătorul specificate. Nu folositi alte adaptoare c.a. USB sau încărcătoare.
- Nu încălziţi şi nu aruncaţi în foc bateriile. **•**
- Aveţi grijă când transportaţi sau depozitaţi bateriile pentru **•** a evita contactul cu obiecte metalice precum bijuterii, ace, agrafe etc.
- Nu ţineţi niciodată acumulatorii în locuri aflate în bătaia directă **•** a razelor de soare sau la temperaturi crescute în vehicule încinse, în apropierea unor surse de căldură etc.
- Pentru a evita scurgerea sau deteriorarea acumulatorilor, **•** urmati instructiunile privitoare la utilizarea lor. Nu încercați să le dezasamblați sau să le modificați, prin sudură etc.
- Dacă lichidul din acumulatori intră in ochi, spălaţi imediat ochii **•** cu apă rece și curată și consultați un medic.
- Nu lăsaţi niciodată acumulatorii la îndemâna copiilor mici. **•** Dacă un copil înghite accidental un acumulator, apelați imediat la un medic.

# **AVERTISMENT**

- Ţineţi acumulatorii tot timpul într-un loc uscat. **•**
- Pentru a evita scurgerea şi supraîncălzirea sau a provoca **•** incendiu sau explozii, folositi doar acumulatorii recomandasi pentru folosirea cu acest produs.
- Introduceţi bateriile cu grijă, conform descrierii din instrucţiunile **•** de folosire.
- Dacă acumulatorii nu au fost reîncărcaţi în perioada de timp **•** specificată, nu-i mai reîncărcați și nu-i mai folositi.
- Nu folosiţi acumulatori crăpaţi sau rupţi. **•**
- Dacă acumulatorul curge, se decolorează sau se deformează, **•** sau dacă reacționează anormal în timpul utilizării, opriți camera.
- Dacă lichidul din baterie curge pe haine sau piele, scoateţi **•** hainele și spălați imediat locul cu apă rece și curată. Dacă lichidul vă arde pielea, consultați imediat medicul.
- Nu supuneţi acumulatorii la şocuri puternice sau vibraţii **•** continue.

# **ATENŢIE**

- Înainte de încărcare, verificaţi acumulatorul de scurgeri, **•** decolorări, deformări etc.
- Acumulatorul se poate încălzi în cazul unei utilizări **•** îndelungate. Pentru evitarea unor arsuri minore, nu o scoateţi imediat după ce aţi folosit camera.
- Scoateţi întotdeauna acumulatorul din cameră, dacă nu o veţi **•**folosi un timp mai îndelungat.

#### **Atenţie la mediul de utilizare**

- Pentru protejarea tehnologiei de înaltă precizie din acest **•** produs, nu lăsați niciodată camera în locurile descrise mai jos. indiferent dacă e vorba de utilizarea sau depozitarea ei:
- Locuri unde temperaturile şi/sau umiditatea sunt ridicate sau **•** supuse unor variatii extreme. Razele directe ale soarelui, autovehicule închise sau în apropierea altor surse de căldură (sobă, calorifer etc.) sau aparate de umidificare.
- În locuri cu nisip sau praf. **•**
- Lângă elemente inflamabile sau explozibile. **•**
- În locuri umede, ca băi sau în ploaie. La folosirea unor produse **•** cu design rezistent la apă, consultați manualul de utilizare.
- În locuri supuse unor vibraţii puternice. **•**
- Nu trântiţi niciodată camera şi n-o supuneţi unor şocuri sau **•** vibratii puternice.
- Când montaţi camera pe trepied sau o demontaţi de pe **•** trepied, rotiti surubul trepiedului și nu camera.
- Când transportaţi camera, demontaţi trepiedul şi orice alte **•** accesorii decât cele de fabricatie OLYMPUS.
- Nu atingeţi contactele electrice ale camerei. **•**
- Nu lăsaţi camera în bătaia directă a razelor soarelui. Acestea **•** pot deteriora obiectivul sau perdeaua obturatorului, pot determina pierderi de culoare, umbre pe dispozitivul de captare a imaginii, sau pot provoca incendii.
- Nu trageţi şi nu apăsaţi puternic pe obiectiv. **•**
- Înainte de a depozita camera pentru o perioadă mai **•** îndelungată, scoateţi acumulatorii. Alegeţi un loc rece şi uscat pentru depozitare, pentru a preveni formarea de condens sau mucegai în interiorul camerei. După depozitare, verificați camera pornind-o şi apăsând pe declanşator pentru a vă asigura că funcționează normal.
- Este posibil ca aparatul să nu funcţioneze normal dacă **•** este utilizat în spații în care există câmpuri magnetice sau electromagnetice, unde radio sau înaltă tensiune, precum în apropierea unui televizor, a unui cuptor cu microunde, a unei console de jocuri, a unor difuzoare puternice, a unui monitor de mari dimensiuni, a turnurilor radio-tv sau de transmisiuni. În astfel de cazuri, opriți și reporniți camera înainte de a continua utilizarea acesteia.
- Respectaţi întotdeauna restricţiile mediului de operare **•** descrise în manualul de utilizare al camerei.

#### **Măsuri de siguranţă la utilizarea bateriilor**

- Această cameră foloseşte un acumulator litiu-ion aprobat **•** de Olympus. Nu folositi alte tipuri de acumulatori.
- Dacă bornele acumulatorilor sunt ude sau unsuroase, **•** contactul cu camera poate să nu se realizeze. Stergeți bine acumulatorul cu o cârpă uscată înainte de folosire.
- Încărcaţi întotdeauna acumulatorul pe care îl folosiţi pentru **•** prima dată sau dacă nu l-ați folosit vreme mai îndelungată.
- Când folosiţi camera la temperaturi scăzute, încercaţi să feriţi **•** camera şi eventualele baterii de rezervă de contactul cu aerul rece. Un acumulator care s-a descărcat la temperaturi scăzute poate fi reutilizat după ce a fost readus la temperatura camerei.
- Numărul fotografiilor pe care le realizaţi depinde de condiţiile **•** de fotografiere sau de acumulator.
- Inainte de a pleca într-o călătorie lungă, în special în străinătate procuraţi-vă acumulatori de rezervă. Un acumulator recomandat poate să nu fie usor de obținut în timpul călătoriei.
- Dacă doriţi să depozitaţi bateria pentru o perioadă mai **•** îndelungată, alegeti un loc răcoros
- Vă rugăm să reciclaţi bateriile pentru a proteja resursele **•** planetei. Când aruncați bateriile uzate, asigurați-vă că ati acoperit contactele si respectati întotdeauna legile si reglementările locale.

## **Ecranul LCD**

- Nu apăsaţi puternic pe ecran; în caz contrar, imaginea poate **•** deveni neclară la redare şi există pericolul de a deteriora ecranul.
- O linie luminoasă poate apărea în partea superioară/inferioară **•** a ecranului, dar aceasta nu indică neapărat o defecțiune.
- Când subiectul este văzut în diagonală pe ecranul camerei, **•** marginile pot avea un aspect de zigzag pe ecran. Aceasta nu reprezintă o defecțiune: în modul redare va fi mai puțin evident.
- În locuri cu temperaturi scăzute, ecranul LCD poate avea **•** nevoie de mai mult timp pentru a se activa sau culorile se pot schimba temporar. Dacă folositi camera în locuri extrem de reci, vă recomandăm să țineți din când în când camera într-un loc cald. Un ecran LCD cu performante slabe din cauza temperaturilor scăzute îşi revine la temperaturi normale.
- Afişajul cu cristale lichide LCD folosit pentru ecran este realizat **•** pe baza unei tehnologii de înaltă precizie. Cu toate acestea, pe ecranul LCD pot apărea pete negre sau luminoase persistente. Datorită caracteristicilor sau unghiului din care priviti ecranul. punctele pot să nu aibă culoare şi luminozitate uniforme. Aceasta nu reprezintă o defectiune.

#### **Avertismente legale şi altele**

- Olympus nu face declaraţii şi nu oferă garanţii referitoare **•** la daune sau la câştigurile care ar putea rezulta din folosirea legală a acestui produs, sau orice pretenții de la o terţă persoană, provocate de folosirea în mod neadecvat a acestui produs.
- Olympus nu face declaraţii şi nu oferă garanţii referitoare **•**la orice pagube sau câstiguri rezultate din folosirea legală a acestui produs, ca urmare a ştergerii datelor fotografice.
# Conditii de garantie

- Olympus nu acordă consultanţă sau garanţie, explicită sau **•** implicită, despre sau privitor la orice informatie continută în aceste materiale scrise sau software şi în nici un caz nu are legătură cu nici o garanție comercială implicită sau declarație de conformitate pentru orice scop particular sau pentru daune în consecintă, incidentale sau indirecte (inclusiv, dar nu limitat la daunele pentru pierderea profiturilor comerciale, întreruperea activităților comerciale sau pierderea informațiilor comerciale) care decurg din folosirea sau incapacitatea de a utiliza aceste materiale scrise, componentele software sau echipamentul. Anumite tări nu permit excluderea sau limitarea răspunderii pentru daunele în consecintă sau incidentale sau privind garanția implicată, ceea ce înseamnă că restricțiile de mai sus pot să nu se aplice în cazul dumneavoastră.
- Olympus îşi rezervă toate drepturile asupra acestui manual. **•**

#### **Avertisment**

Fotografierea fără permisiune sau folosirea de materiale protejate de dreptul de autor pot viola legile privind drepturile de autor sau proprietate intelectuală. Olympus nu își asumă responsabilitatea pentru fotografierea neautorizată sau alte acte care încalcă drepturile de autor sau proprietate intelectuală ale deținătorilor.

#### **Notificare privind drepturile de autor**

Toate drepturile rezervate. Nici o parte din aceste materiale scrise sau software nu poate fi reprodusă sau folosită indiferent de formă sau mediu, electronic sau mecanic, inclusiv prin fotocopiere şi înregistrare, sau prin folosirea oricărui tip de sistem de stocare de informatii și de accesare, fără acordul scris al Olympus. Nu este asumată nici o responsabilitate pentru folosirea informatiilor cuprinse în aceste materiale scrise sau software, sau pentru daunele rezultate în urma folosirii informatiilor cuprinse în ele. Olympus își rezervă dreptul să modifice caracteristicile si continutul acestei publicatii sau al software-ului fără aviz prealabil.

# **Notificare FCC**

- Interferenţa radio-tv **•**
- Schimbările sau modificările care nu sunt aprobate în mod **•** expres de către producător pot duce la anularea dreptului de utilizare a acestui echipament de către deținător. Acest echipament a fost testat si declarat ca fiind conform cu limitele impuse pentru dispozitivele digitale Clasa B, potrivit Sectiunii 15 din Regulamentul FCC. Aceste limite au rolul de a asigura o protecție rezonabilă împotriva interferențelor dăunătoare ale unei instalatii casnice.
- Acest echipament generează, utilizează şi poate emite **•** energie pe frecvente radio și, dacă nu este instalat și utilizat în conformitate cu instrucţiunile, poate provoca interferenţe dăunătoare comunicatiilor radio.
- Totuşi, nu există nicio garanţie ca interferenţele nu vor **•** apărea în cazul unei anumite instalații. În cazul în care acest echipament provoacă interferente dăunătoare pentru recepția radio sau tv, lucru ce poate fi determinat oprind si pornind succesiv echipamentul, se recomandă utilizatorului să încerce să corecteze interferenta prin una sau mai multe din măsurile următoare:
- Încercaţi să repoziţionaţi antena de recepţie. **•**
- Măriţi distanţa dintre cameră şi receptor. **•**
- Conectaţi echipamentul la o priză de curent care se află pe **•** un alt circuit decât priza la care este conectat echipamentul receptor
- Consultaţi distribuitorul sau un tehnician radio-tv cu **•**experientă pentru asistență. Utilizați numai cablul USB furnizat de OLYMPUS pentru a conecta camera la un calculator cu mufă USB (PC).

Orice schimbări sau modificări neautorizate efectuate asupra acestui echipament pot duce la pierderea dreptului de utilizare a acestui echipament de către deținător.

#### **Utilizaţi numai acumulatorii, încărcătoarele şi adaptoarele c.a. USB specificate.**

Recomandăm insistent folosirea cu această cameră numai a acumulatorilor, încărcătoarelor și adaptoarelor de c.a USB autorizate de Olympus. Folosirea unui acumulator, încărcător si/sau a unui adaptor c.a USB care nu este original poate produce incendii sau rănire din cauza scurgerilor, supraîncălzirii, aprinderii sau deteriorării acumulatorului. Olympus nu-şi asumă responsabilitatea pentru accidente sau defecte rezultate din folosirea unui acumulator, încărcător și/sau adaptor c.a USB care nu sunt originale Olympus.

#### **Pentru utilizatorii din America de Nord şi America de Sud**

#### **Pentru utilizatorii din SUA**

Declarație de conformitate<br>Număr model: S7-10/S7-20 Număr model: SZ-10/SZ-20 Denumire comercială: OLYMPUS

# Parte responsabilă:<br>OI YMPLIS IMAGING AMERICA INC

Adresa: 3500 Corporate Parkway, P.O. Box 610, Center Valley, PA 18034-0610, S.U.A. Telefon: 484-896-5000

Testat pentru conformitate cu standardele FCC PENTRU UTILIZARE CASNICĂ SAU PROFESIONALĂ

Acest dispozitiv este conform cu prevederile Sectiunii 15 din Regulamentul FCC. Utilizarea dispozitivului este supusă următoarelor două condiții:

- (1) Dispozitivul nu trebuie să provoace interferente dăunătoare.
- (2) Acest dispozitiv trebuie să accepte orice interferente receptionate, inclusiv interferente care pot provoca funcționarea nedorită.

#### **Pentru utilizatorii din Canada**

Acest aparat digital Clasa B este în conformitate cu standardele canadiene ICES-003.

#### **GARANŢIA LIMITATĂ INTERNAŢIONALĂ OLYMPUS - PRODUSE PENTRU ÎNREGISTRAREA, REDAREA ŞI PRELUCRAREA IMAGINILOR**

Olympus garantează că produsul(ele) Olympus® incluse sau accesoriile aferente Olympus® (numite individual "produsul" sau colectiv "produsele") nu vor prezenta defecte de material sau fabricatie în condiții de utilizare normală și întreținere pentru o perioadă de un (1) an de la data achizitionării. Dacă se constată că un produs prezintă defecte în timpul perioadei de garantie de un an, clientul trebuie să returneze produsul defect la oricare centru de service Olympus, urmând procedura descrisă mai jos (vezi sectiunea "CE TREBUIE SĂ FAC CÂND SUNT NECESARE REPARAŢII"). Compania Olympus, la propria alegere, va repara, înlocui sau

regla produsul defect, cu condiția ca investigația Olympus și verificarea în fabrică să concluzioneze că (a) defectul a survenit în condiții de utilizare normală și corespunzătoare și (b) produsul este acoperit de prevederile acestei garanții limitate.

Singura responsabilitate care revine companiei Olympus si singura obligatie fată de client este repararea, înlocuirea sau reglarea produselor defecte.

Costurile pentru expedierea produselor către centrul de service Olympus cad în sarcina clientului.

Compania Olympus nu este obligată să execute lucrări de întreținere preventivă, instalare, dezinstalare sau alte operațiuni de întreținere.

Compania Olympus îşi rezervă dreptul (i) de a utiliza componente reconditionate, renovate si/sau componente folosite în stare de functionare (care satisfac standardele de calitate Olympus) pentru reparații în garanție și alte reparații şi (ii) de a efectua orice modificări interne sau externe de design sau functionalitate asupra produselor sale fără ca aceste modificări asupra produselor să atragă vreun fel de responsabilități

#### **CE NU ACOPERĂ GARANŢIA LIMITATĂ**

Următoarele elemente sunt excluse din această garanție limitată şi nu sunt garantate de Olympus în niciun fel, fie explicit sau implicit, sau prin statut:

- (a) produsele şi accesoriile care nu sunt produse de Olympus si/sau nu poartă marca "OLYMPUS" (garanția pentru produsele şi accesoriile altor producători, care pot fi distribuite de Olympus, este responsabilitatea producătorilor respectivelor produse și accesorii, conform termenilor și duratei garanției acestor producători);
- (b) orice produs care a fost dezasamblat, reparat, deschis sau modificat de alte persoane decât personalul de service autorizat Olympus, cu exceptia cazului în care reparațiile s‑au executat de alte persoane cu acordul scris al companiei Olympus;
- (c) defectiuni ale produselor ca rezultat al uzurii, ruperii, utilizării incorecte, abuzului, neglijenței, nisipului, lichidelor, impactului, depozitării necorespunzătoare, neefectuarea operatiunilor de întretinere programate, curgerea bateriilor, utilizarea accesoriilor, consumabilelor sau componentelor de altă marcă decât OLYMPUS sau utilizarea produselor în combinatie cu dispozitive necompatibile;
- (d) programele software;
- (e) consumabile şi componente (incluzând, fără a se limita la, lămpi, cerneală, hârtie, film, imprimate, negative, cabluri şi baterii); şi/sau
- (f) Produse care nu contin un număr de serie plasat corespunzător și înregistrat, cu excepția cazului în care sunt modele pentru care Olympus nu plasează şi nu înregistrează numere de serie.

CU EXCEPTIA GARANTIEI LIMITATE EXPUSE MAI SUS. OLYMPUS NU FACE SLNU RECUNOASTE ALTE DECLARATIL GARANTIL CONDITILSI CLAUZE PRIVIND PRODUSELE. FIF DIRECT SAU INDIRECT. EXPLICIT SAU IMPLICIT SAU CARE DECURG DIN ORICE STATUT, DECRET, UZANTĂ COMERCIALĂ SAU ALTELE. INCLUZÂND. FĂRĂ A SE LIMITA LA ORICE GARANTIE SALLREPREZENTARE PRIVIND GRADUL DE ADECVARE DURABILITATEA DESIGNUL FUNCTIONAREA SALLSTAREA PRODUSELOR (SALL A ORICĂROR COMPONENTE ALE ACESTORA) SALL CARACTERUL COMERCIAL AL PRODUSELOR SAU GRADUL ACESTORA DE ADECVARE PENTRU UN ANUMIT SCOP SAU ÎN LEGĂTURĂ CU VIOLAREA ORICĂRUI BREVET DREPT DE AUTOR SAU ALT DREPT DE PROPRIETATE UTILIZAT SAU INCLUS ÎN ACEASTĂ PRIVINTĂ

DAÇÃ SE APLICÃ ORICE GARANTILIMPLICITE PE BAZA LEGIL ACESTEA SUNT LIMITATE LA DURATA ACESTEL GARANTILL IMITATE

ANUMITE STATE NU RECUNOSC ACTELE DE DECUNARE A RESPONSABILITĂTII SALLI IMITAREA GARANTIEI SI/SALLI IMITAREA RESPONSABILITĂTII, ESTE POSIBIL CA ÎN ACESTE STATE ACTELE DE DECLINARE A RESPONSABILITĂTII ȘI EXCLUDERII E DE MALSUS SĂ NU **CE ADI ICE** 

DE ASEMENEA, CLIENTUL POATE BENEEICIA DE DREPTURI SAU DESPĂGURIRI DIFERITE SI/SAU SUPLIMENTARE DE **LA STATLA STAT** 

CLIENTUL JA LA CUNOSTINTĂ SI ESTE DE ACORD CU FAPTUL CĂ OLYMPUS NU ÎSLASUMĂ RESPONSABILITATEA PENTRU ORICE FEL DE DAUNE SUFFRITE DE CLIENT CA URMARE A LIVRĂRII ÎNTÂRZIATE A DEFECTĂRII PRODUSULUL A DESIGNULUL SELECTIEL SAU PRODUCTIEL PRODUSULUL PIERDERILSAU DETERIORARE A DATELOR SALLIMAGINILOR SALLDIN ORICE ALTĂ CALIZĂ DACĂ RĂSPLINDEREA ESTE AFIRMATĂ ÎN CONTRACT DECURGE DIN PREJUDICII (INCLUSIV NEGLUENTĂ SI RESPONSABILITATE STRICTĂ PRIVIND PRODUSUL I SAU ÎN ALT FEL. ÎN NICIUN CAZ OLYMPUS NU ÎSI ASUMĂ RĂSPUNDEREA PENTRU ORICE DAUNE INDIRECTE. ACCIDENTALE. ÎN CONSECINTĂ SAU DAUNE SPECIALE DE ORICE FEL (INCLUZÂND, FĂRĂ A SE LIMITA LA, PIERDERI DE PROFIT SAU PIERDEREA CAPACITĂTII DE UTILIZARE). CHIAR DACĂ OLYMPUS VA AVEA CUNOSTINTĂ SAU AR TREBUI SĂ AIBĂ CUNOSTINTĂ DE POSIBILITATEA UNOR ASTFEL DE PIERDERI SAU DAUNE POTENTIALE.

Declaratiile si garantiile exprimate de orice persoană, inclusiv de distribuitori, reprezentanti, agenti de vânzări sau agenti Olympus, dar nu numai de acestia, care diferă de, sunt în contradictie cu sau în plus fată de termenii acestei garantii limitate, nu vor crea niciun fel de răspundere sau obligatie pentru Olympus, cu exceptia cazului în care sunt formulate în scris și anrobate de un reprezentant oficial autorizat în mod expres de Olympus

Această garantie limitată reprezintă declaratia de garantie completă și exclusivă ne care Olympus este de acord să o furnizeze în privinta produselor și înlocuieste toate celelalte acorduri întelegeri, propuneri și comunicări anterioare sau prezente orale sau scrise în legătură cu subjectul descris aici .<br>Această naranție limitată este destinată exclusiv clientului inițial si nu noate fi transferată sau atribuită altei nersoane

#### CE TREBUIE SĂ FAC CÂND SUNT NECESARE **REPARATII**

Clientul trebuie să transfere imaginile sau orice alte date salvate în memoria produsului pe un alt mediu de stocare de imagini sau date și/sau să înlăture orice film din interiorul produsului înainte de expedierea acestuia la Olympus pentru service.

ÎN NICIUN CAZ OLYMPUS NU ÎSI ASUMĂ RĂSPUNDEREA PENTRU SALVAREA. PĂSTRAREA SAU MENTINEREA ORICĂROR IMAGINI SAU DATE SALVATE ÎN MEMORIA UNULEROOUS PRIMIT SPRE REPARARE SALLEE ORICE FILM DIN INTERIORLIL PRODUSULLI PRIMIT SPRE REPARARE SI NICI NU RĂSPUNDE PENTRU ORICE DAUNE ÎN CAZUL ÎN CARE DATELE SAU IMAGINILE SUNT PIERDUTE SAU DETERIORATE ÎN TIMPUL EXECUTĂRII LUCRĂRILOR DE SERVICE (INCLUSIV, FĂRĂ A SE LIMITA LA, DAUNE DIRECTE, INDIRECTE, ACCIDENTALE, ÎN CONSECINTĂ SAU SPECIALE. PIERDERI DE PROFIT SAU PIERDEREA CAPACITĂTII DE UTILIZARE). FIE CĂ OI YMPUS TREBUIE SAU AR TREBUI SAU NU SĂ AIBĂ CUNOSTINTĂ DE POSIBILITATEA UNOR ASTEEL DE PIERDERI SAU DETERIORĂRI POTENTIALE.

Împachetati produsul cu griiă, folosind din abundentă material protector de tipul foliei cu pernă de aer pentru a preveni daunele survenite la transport si fie înmânati-l distribuitorului autorizat Olympus de la care ati achizitionat produsul, fie expediati-l prin postă cu plată anticipată pentru retur și asigurare, către oricare din centrele noastre de service Olympus

Când trimiteti produsele la centrul de service, pachetul dvs. trobuje să includă următoarele:

- 1 Chitanta primită la achizitionare care să ilustreze data și locul cumpărării.
- *2* Copie a acestei garanţii limitate **cu numărul de serie al produsului care să corespundă cu numărul de serie de**  pe produsul dvs. (cu excepția cazului în care este un model pentru care Olympus nu aplică şi nu înregistrează numere de serie).
- *3* O descriere detaliată a problemei.
- *4* Exemple de imagini, negative, imagini digitale (sau fişiere pe un disc) dacă este posibil şi relevante pentru problemă. La încheierea lucrărilor de service, produsul vă va fi returnat prin intermediul serviciului poştal plătit anticipat de dvs.

#### **UNDE TREBUIE TRIMIS PRODUSUL PENTRU SERVICE**

Consultati sectiunea "GARANTIA INTERNATIONALĂ" pentru a afla care este cel mai apropiat centru de service.

#### **SERVICIUL INTERNATIONAL DE GARANTIE**

Serviciul international de garantie este disponibil în conditiile acestei garantii.

#### **Pentru utilizatorii din Europa**

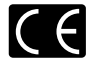

Simbolul "CE" indică faptul că acest produs îndeplinește normele europene de siguranță, sănătate, mediu și protecția consumatorului. Camerele cu simbolul .CE" sunt destinate comercializării în Europa.

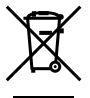

Acest simbol [pubelă cu două linii întretăiate WEEE Anexa IV] indică faptul că reziduurile echipamentelor electrice si electronice sunt colectate separat în tările UE.

Vă rugăm să nu aruncați acest echipament împreună cu reziduurile menajere. Vă rugăm, folositi spatiile de colectare existente în tara dumneavoastră pentru acest produs.

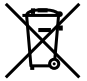

Acest simbol [pubelă cu două linii întretăiate specificat în Directiva 2006/66/EC Anexa II] indică faptul că bateriile uzate sunt colectate separat în tările UE

Vă rugăm, nu aruncaţi bateriile împreună cu reziduurile menajere. Vă rugăm să folositi spatiile de colectare existente în tara dumneavoastră pentru bateriile uzate.

#### **Clauze de garanţie**

- 1 Dacă acest produs prezintă defecțiuni, deși a fost utilizat în condiții corespunzătoare (cu respectarea instrucțiilor de utilizare si întretinere puse la dispozitie la cumpărare), în perioada de garanție națională corespunzătoare și dacă a fost achizitionat de la un distribuitor autorizat Olympus din aria comercială Olympus Europa Holding GmbH după cum este stipulat pe pagina web http://www.olympus.com, produsul va fi reparat sau înlocuit gratuit, decizia apartinând companiei Olympus. Pentru a beneficia de garanție, clientul trebuie să prezinte produsul înainte de expirarea termenului corespunzător al garanției nationale la distribuitorul de la care a achizitionat produsul sau la orice alt service Olympus din interiorul ariei comerciale Olympus Europa Holding GmbH, după cum este stipulat pe pagina web http://www.olympus.com. În perioada de garantie internatională de un an, clientul poate preda produsul oricărui centru de service Olympus. Retineți că nu în toate tările există centre de service Olympus.
- *2* Clientul va transporta produsul la distribuitorul sau centrul de service autorizat Olympus pe riscul propriu şi va răspunde de toate costurile care derivă din transportul produsului.

#### **Clauze de garanţie**

- *1*  "OLYMPUS IMAGING CORP., [Shinjuku Monolith, 2-3-1 Nishi-Shinjuku, Shinjuku-ku, Tokyo 163-0914,] Japonia oferă o garanție internațională valabilă timp de 1 (un) an. Acest certificat de garanție internațională trebuie prezentat unei unități de service Olympus pentru a se putea efectua orice fel de reparatie în conformitate cu conditiile garantiei. Această garanție este valabilă numai dacă se prezintă Certificatul de Garantie și dovada achizitionării la unitatea de service Olympus. Retineti că această garanție vine în completare și nu afectează în niciun fel drepturile legale ale consumatorului prevăzute de legislația națională în vigoare ce reglementează vânzarea bunurilor de larg consum mentionate mai sus."
- 2 Această Garanție nu acoperă următoarele situații, iar clientul va trebui să plătească taxa de reparație, chiar dacă defectarea a survenit în perioada de Garantie mentionată mai sus.
- a. Orice defect survenit în urma folosirii incorecte (de ex. operatiuni care nu sunt mentionate în instructiunile de utilizare și întreținere sau alte capitole etc.).
- b. Orice defect care a survenit în urma reparației, modificării, curătării etc. realizate de o persoană, alta decât un specialist autorizat de Olympus sau de un service **Olympus.**
- c. Orice defecțiune datorată transportului, căderii, şocurilor etc. după achizitionarea produsului.
- d. Orice defect provocat de foc, cutremur, inundații, trăsnete sau alte calamități naturale, poluare și surse de curent neregulate.
- e. Orice defect apărut în urma depozitării neglijente sau improprii (de ex. depozitarea în condiții de temperatură înaltă şi umiditate, în apropierea substanţelor insecticide ca naftalină sau alte substante periculoase etc.), întreținerea necorespunzătoare etc.
- Orice defect provocat de acumulatorii uzaţi etc. f.
- g. Orice defect provocat de nisip, noroi etc. care pătrund în carcasa produsului.
- Când acest Certificat de Garanţie nu este prezentat h. împreună cu produsul.
- i. Când sunt efectuate modificări pe Certificatul de Garanție privind anul, luna și data achiziționării, numele clientului, numele distribuitorului şi seria produsului.
- Când documentul de achiziţionare nu este prezentat cu j. acest Certificat de Garantie<sup>1</sup>
- *3*  Această Garanţie se aplică doar produsului; Garanţia nu se aplică accesoriilor echinamentului, de ex. carcasă, snur capacul obiectivului sau acumulatori.
- *4*  În termenii acestei Garanţii, singura responsabilitate care revine Olympus se limitează la repararea sau înlocuirea produsului. În termenii acestei Garantii, este exclusă orice responsabilitate pentru pierderi indirecte sau în consecinţă sau daune de orice tip provocate sau suferite de o defectiune a produsului, şi în special orice pierdere sau daune provocate obiectivului, filmului, altui echipament sau accesoriilor folosite cu produsul sau pentru orice pierdere rezultată de întârzieri ale termenului de reparatie sau pierderea de date. Aceasta nu afectează prevederile legale.

#### **Observaţii privitoare la service pe perioada Garanţiei**

- *1*  Această Garanţie este valabilă numai dacă Certificatul de Garantie este completat corespunzător de către Olympus sau un distribuitor autorizat sau în baza altor documente care contin dovezi suficiente. Tocmai de aceea, asigurati-vă că sunt completate corect numele dumneavoastră, numele distribuitorului, seria camerei, anul, luna și ziua achizitionării, sau că factura originală sau chitanța aferentă vânzării (indicând numele distribuitorului, data achizitionării și tipul produsului) sunt atasate la acest Certificat de Garantie. Olympus îşi rezervă dreptul să refuze reparaţia gratuită, dacă nici Certificatul de Garanție nu este completat și nici documentele descrise mai sus nu sunt ataşate sau dacă informatia continută este incompletă sau ilizibilă.
- 2 Certificatul de Garantie nu se eliberează în copie, de aceea păstrați-l la loc sigur.
- Pentru detalii despre reteaua centrelor de service Olympus, consultati lista de pe pagina Web http://www.olympus.com.

#### **Pentru utilizatorii din Asia**

#### **Clauze de garanţie**

- *1*  Dacă acest produs se dovedeşte a fi defect, chiar dacă a fost utilizat corespunzător (conform cu instrucțiunile de utilizare tipărite, furnizate împreună cu camera), în decursul unei perioade de până la un an de la data achizitionării, produsul va fi reparat sau, la decizia Olympus, înlocuit gratuit. Pentru solicitări în perioada garanției, utilizatorul trebuie să prezinte produsul împreună cu acest Certificat de garanție, înainte de încheierea perioadei de garanție de un an. la distribuitorul de la care a fost achizitionat produsul sau la oricare centru de service autorizat Olympus mentionat în instrucțiuni și să solicite reparațiile necesare.
- *2*  Clientul va transporta produsul la distribuitorul sau centrul de service autorizat Olympus pe riscul propriu şi va răspunde de toate costurile care derivă din transportul produsului.
- *3*  Această garanţie nu acoperă următoarele situaţii, iar clientul va trebui să plătească taxa de reparație, chiar dacă defectarea a survenit în perioada de garanție de un an mentionată mai sus.
- a. Orice defect survenit în urma folosirii incorecte (de ex. operatiuni care nu sunt mentionate în instructiunile de utilizare și întreținere sau alte capitole etc.).
- b. Orice defect care a survenit în urma reparației, modificării, curătării etc. realizate de o persoană, alta decât un specialist autorizat de Olympus sau de un service **Olympus.**
- c. Orice defecțiune datorată transportului, căderii, șocurilor etc. după achizitionarea produsului.
- d. Orice defect provocat de foc, cutremur, inundații, trăsnete sau alte calamități naturale, poluare și surse de curent neregulate.
- Orice defect apărut în urma depozitării neglijente sau e. improprii (de ex. depozitarea în condiții de temperatură înaltă și umiditate, în apropierea substantelor insecticide ca naftalină sau alte substante periculoase etc.) întreținerea necorespunzătoare etc.
- Orice defect provocat de acumulatorii uzaţi etc. f.
- Orice defect provocat de nisip, noroi etc. care pătrund g. în carcasa produsului.
- Când acest Certificat de Garanţie nu este prezentat h. împreună cu produsul.
- Când sunt efectuate orice tip de modificări în certificatul i. de garantie privind anul, luna și data achizitionării, numele clientului, numele distribuitorului şi seria produsului.
- Când documentul de achiziţionare nu este prezentat j. cu acest Certificat de Garantie.
- *4*  Această garanţie se aplică doar produsului; garanţia nu se aplică accesoriilor echinamentului, de ex. carcasă, snur capacul obiectivului sau acumulatori.
- **5** Singura responsabilitate care revine Olympus în condițiile acestei Garantii este limitată la repararea sau înlocuirea produsului şi este exclusă orice responsabilitate pentru pierderi sau daune indirecte de orice fel suferite de client datorită unui defect al produsului şi, în particular, orice pierdere sau daună asupra unui film, obiectiv sau orice alt echipament sau accesoriu utilizat cu acest produs şi pentru orice pierdere datorată întârzierilor în repararea produsului.

#### **Observaţii:**

- *1*  Această Garanţie se adaugă drepturilor legale ale clientului şi nu afectează aceste drepturi.
- *2*  Dacă aveţi întrebări legate de această Garanţie, apelaţi la oricare dintre centrele de service autorizate Olympus mentionate în manualul de utilizare.

#### **Observaţii privitoare la service pe perioada Garanţiei**

- *1*  Această Garanţie este valabilă numai dacă Certificatul de garanţie este completat corespunzător de către Olympus sau distribuitor. Asigurați-vă că s-a completat numele dvs. numele distribuitorului, seria produsului şi anul, luna şi data achizitionării.
- *2*  Certificatul de garanţie nu se eliberează în copie; de aceea păstrați-l la loc sigur.
- 3<sup></sup> Orice solicitare de reparații din partea unui client în aceeași tară în care a fost achizitionat produsul va fi supusă termenilor garantiei furnizate de distribuitorul Olympus din acea tară. Dacă distribuitorul local Olympus nu eliberează o garanție separată sau dacă clientul nu se află în tara de unde a fost achizitionat produsul, vor fi aplicate conditiile acestei garantii internationale.
- 4 Unde este cazul, această Garantie este valabilă international. Centrele de service autorizate Olympus mentionate în cadrul acestei Garantii o vor onora cu plăcere.
- \* Pentru detalii despre reţeaua internaţională de centre de service autorizate Olympus, consultați lista anexată.

#### **Condiţii de garanţie**

Olympus nu acordă consultanță sau garanție, explicită sau implicită, despre sau privitor la orice informație conținută în aceste materiale scrise sau software şi în nici un caz nu are legătură cu nici o garanție comercială implicită sau declarație de conformitate pentru orice scop particular sau pentru daune în consecintă, incidentale sau indirecte (inclusiv, dar nu limitat la daunele pentru pierderea profiturilor comerciale, întreruperea activităților comerciale sau pierderea informațiilor comerciale) care decurg din folosirea sau incapacitatea de a utiliza aceste materiale scrise sau componentele software. Anumite ţări nu permit excluderea sau limitarea răspunderii pentru daunele indirecte sau incidentale, ceea ce înseamnă că restricțiile de mai sus pot să nu se aplice în cazul dumneavoastră.

# **Mărci înregistrate**

- IBM este o marcă comercială înregistrată a Internaţional Business Machines Corporation.
- Microsoft şi Windows sunt mărci comerciale înregistrate ale Microsoft Corporation.
- Macintosh este marcă înregistrată a Apple Computer Inc.
- Sigla SDHC/SDXC este o marcă comercială.
- Eye-Fi este marcă înregistrată a Eye-Fi, Inc.
- Orice alte nume de companii sau de produse sunt mărci comerciale înregistrate şi/sau mărci comerciale ale respectivilor proprietari.
- Standardele pentru sistemele de fişiere pentru camere digitale mentionate în acest manual sunt standardele "Design Rule for Camera File System/DCF" stipulate de Japan Electronics and Information Technology Industries Association (JEITA).

THIS PRODUCT IS LICENSED UNDER THE AVC PATENT PORTFOLIO LICENSE FOR THE PERSONAL AND NONCOMMERCIAL USE OF A CONSUMER TO (i) ENCODE VIDEO IN COMPLIANCE WITH THE AVC STANDARD (.AVC VIDEO") AND/OR (ii) DECODE AVC VIDEO THAT WAS ENCODED BY A CONSUMER ENGAGED IN A PERSONAL AND NON-COMMERCIAL ACTIVITY AND/OR WAS OBTAINED FROM A VIDEO PROVIDER LICENSED TO PROVIDE AVC VIDEO. NO LICENSE IS GRANTED OR SHALL BE IMPLIED FOR ANY OTHER USE. ADDITIONAL INFORMATION MAY BE OBTAINED FROM MPEG LA, L.L.C. SEE HTTP://WWW.MPEGLA.COM Powered by ARCSOFT. **•••••••**

Programul software din această cameră poate include și programe ale altor părți. Orice program realizat de o terţă parte face obiectul termenilor şi conditiilor, impuse de posesori sau de licentiatori, sub care acest produs vă este furnizat. Acesti termeni și alte posibile precizări ale tertei părţi cu privire la program pot fi găsite în fişierul PDF aferent discului CD sau pe site-ul http://www.olympus.co.jp/en/support/imsg/ digicamera/download/notice/notice.cfm

# SPECIFICAȚII TEHNICE

# **Camera**

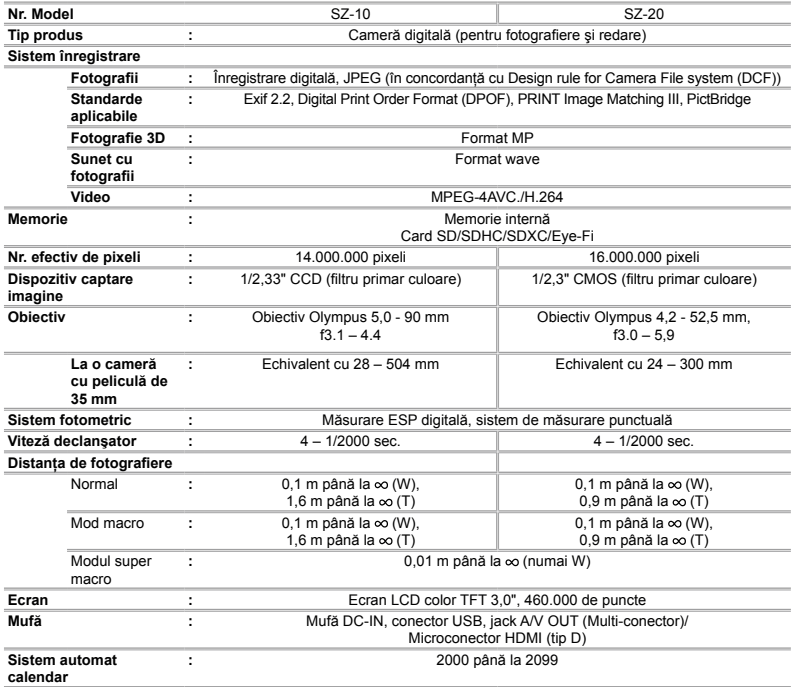

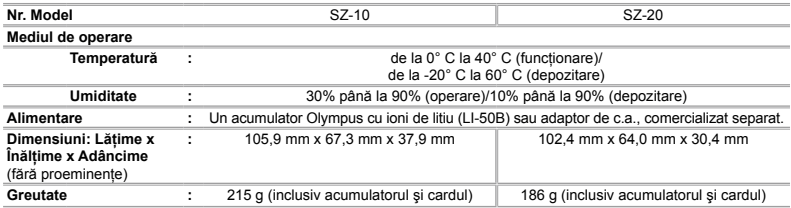

# **Acumulator litiu-ion (LI-50B)**

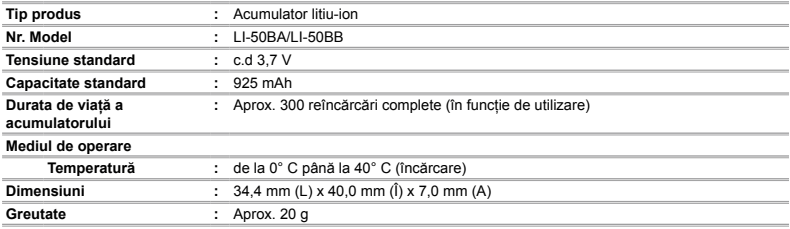

# **Adaptor USB-AC (F-2AC)**

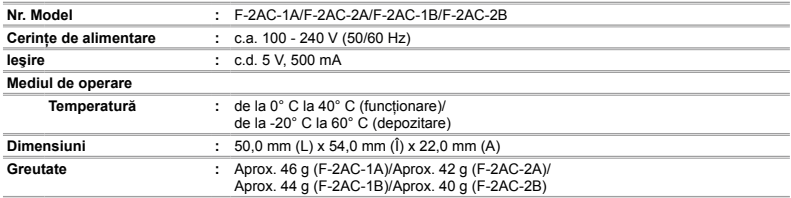

Designul și specificațiile pot fi modificate fără notificare prealabilă.

HDMI, sigla HDMI şi High-Definition Multimedia Interface sunt mărci comerciale sau mărci comerciale înregistrate ale HDMI Licensing LLC.

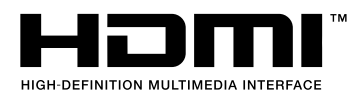

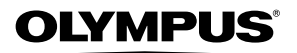

http://www.olympus.com/

# OLYMPUS EUROPA HOLDING GMBH

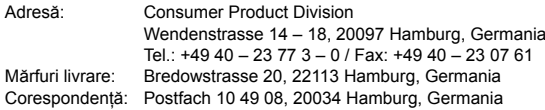

# **Suport tehnic pentru clienţi în Europa:**

Vă rugăm să vizitaţi pagina **http://www.olympus-europa.com** sau apelaţi numărul nostru cu ACCES GRATUIT\*: **00800 – 67 10 83 00**

pentru Austria, Belgia, Danemarca, Elvetia, Finlanda, Franta, Germania, Luxemburg, Olanda, Norvegia, Portugalia, Regatul Unit, Spania, Suedia.

\* Vă avertizăm că anumite servicii/companii de telefonie (mobilă) nu permit accesul sau cer un prefix suplimentar pentru numerele +800.

Pentru toate tările europene care nu au fost enumerate mai sus și în cazul în care nu puteți obține legătura la numerele menționate, vă rugăm să folosiți NUMERELE CU TAXARE: **+49 180 5 – 67 10 83** sau **+49 40 – 237 73 48 99**. Serviciul tehnic de relatii cu clientii este disponibil între orele 9 – 18 CET (luni-vineri).

# **Distributori autorizaţi**

#### **Romania: MGT Educational SRL** METAV BUSINESS PARK – Str. Biharia Nr. 67 – 77 Corp E, etaj 1, Sector 1 013981 Bucuresti Tel.: +40 21 232 88 94 / 5 / 6 / 7 / 8